### mykot mykot for landlords

Let's go >

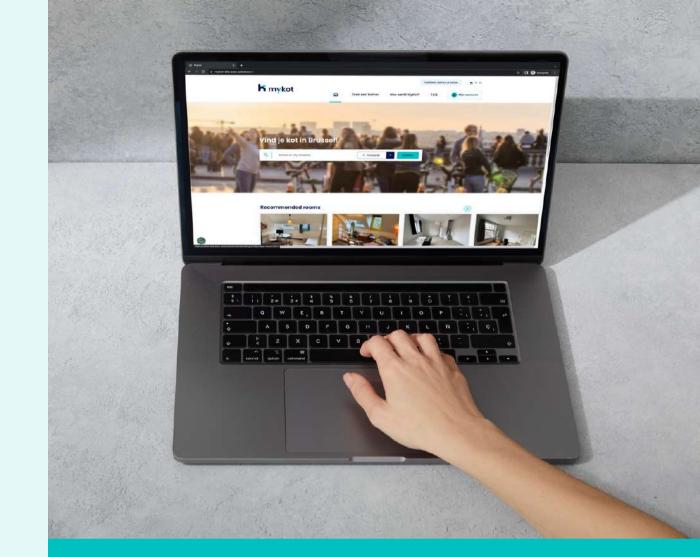

This presentation provides a smooth introduction to the website.

### Step-by-step

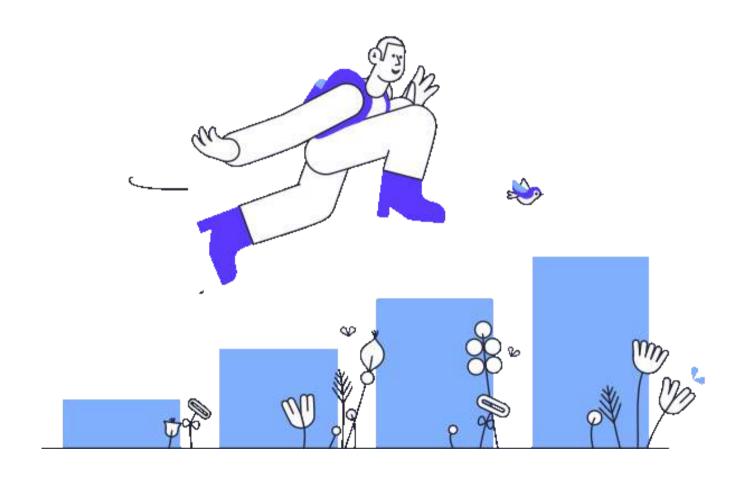

- Create an account
- Log in with your account
- Adjust your account
- Add a building or room
- Edit a building or room
- Edit rooms in bulk
- Reply to a message
- Generate a contract

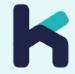

### Create an account

In 6 steps

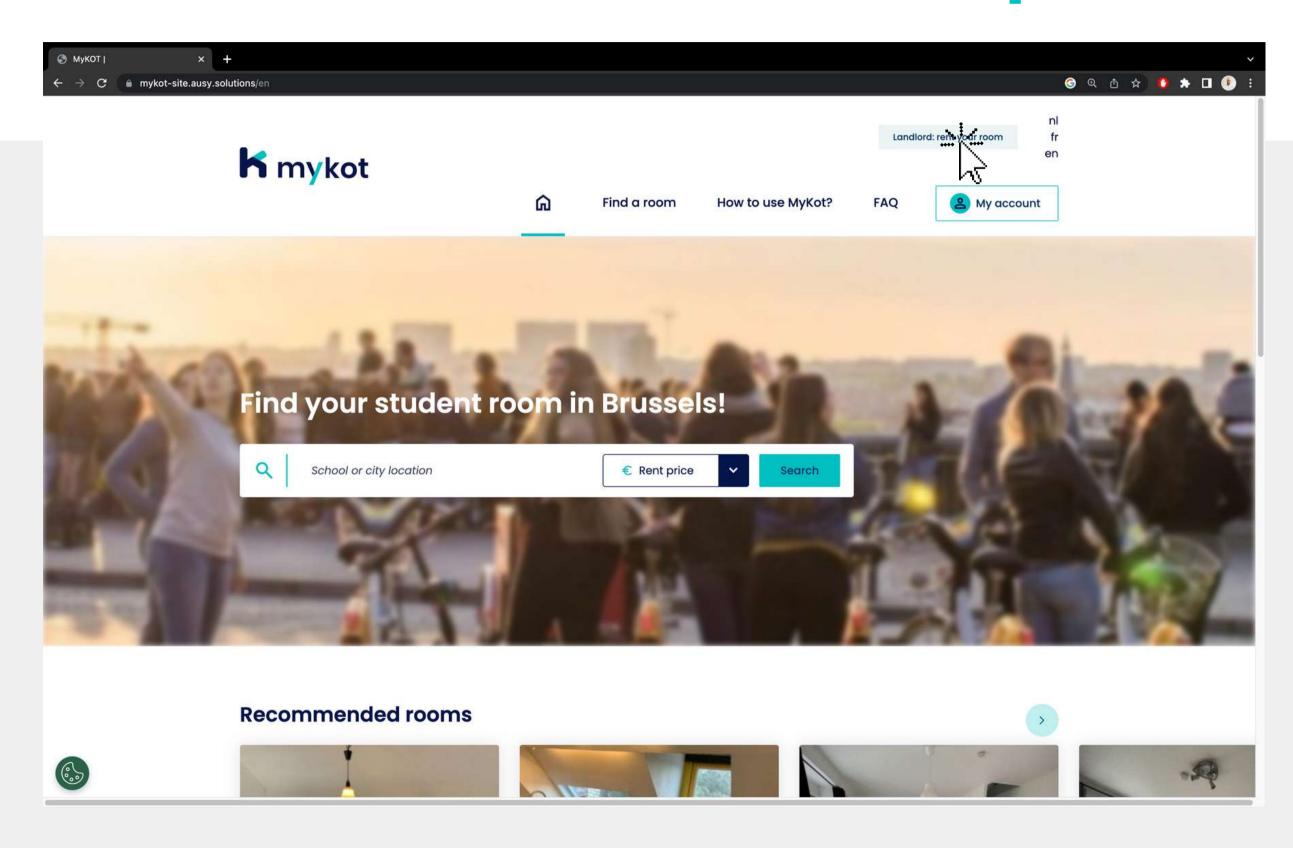

Click on 'Landlord: rent your room'

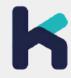

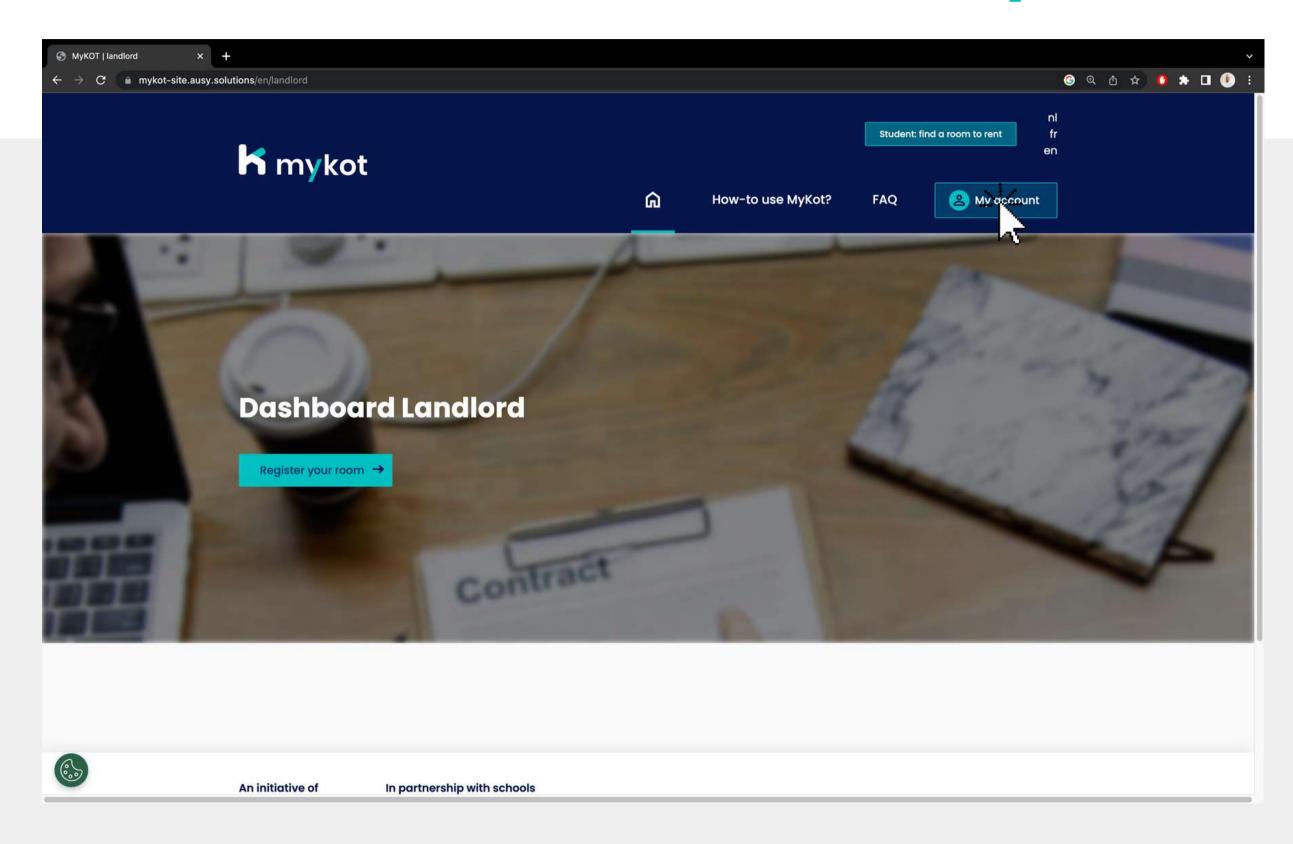

Click on 'My account'

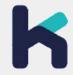

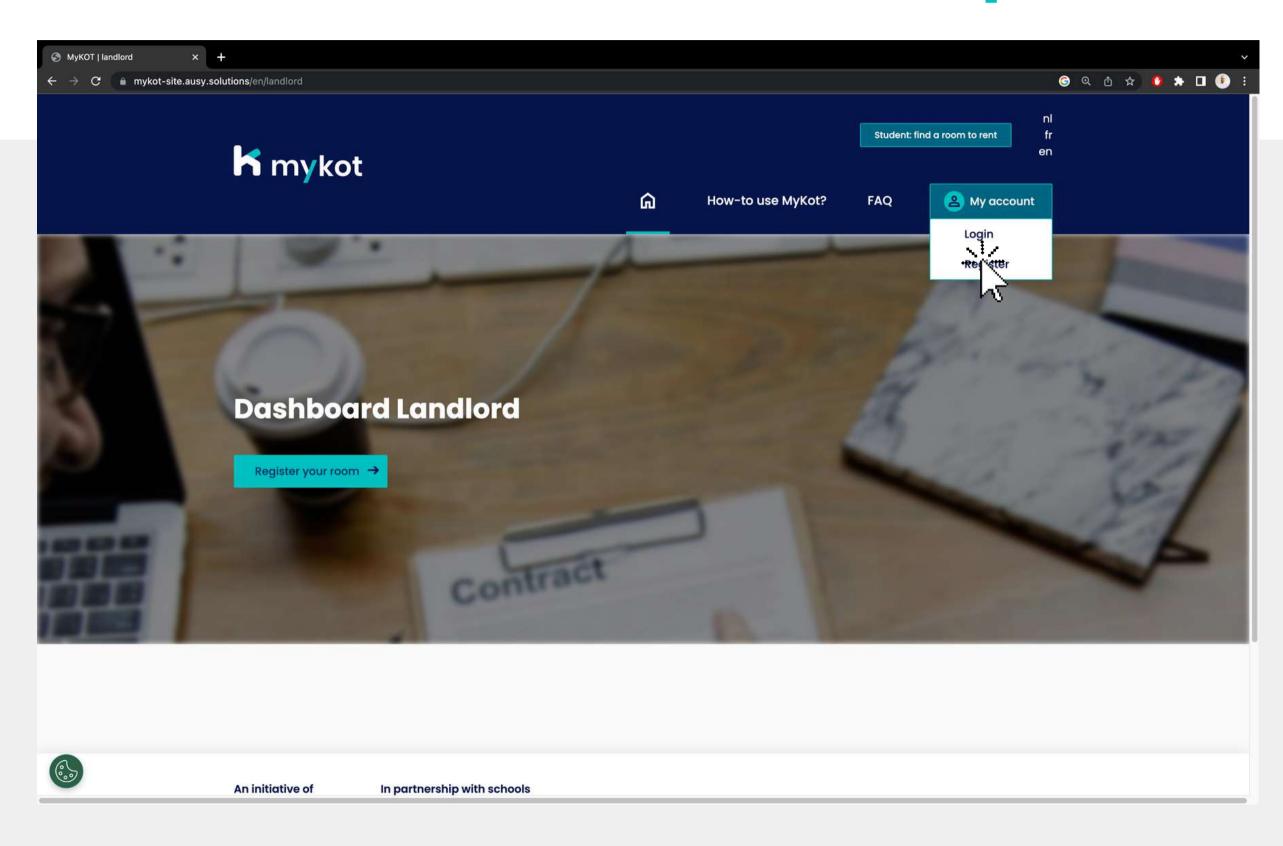

Click on 'Register'

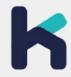

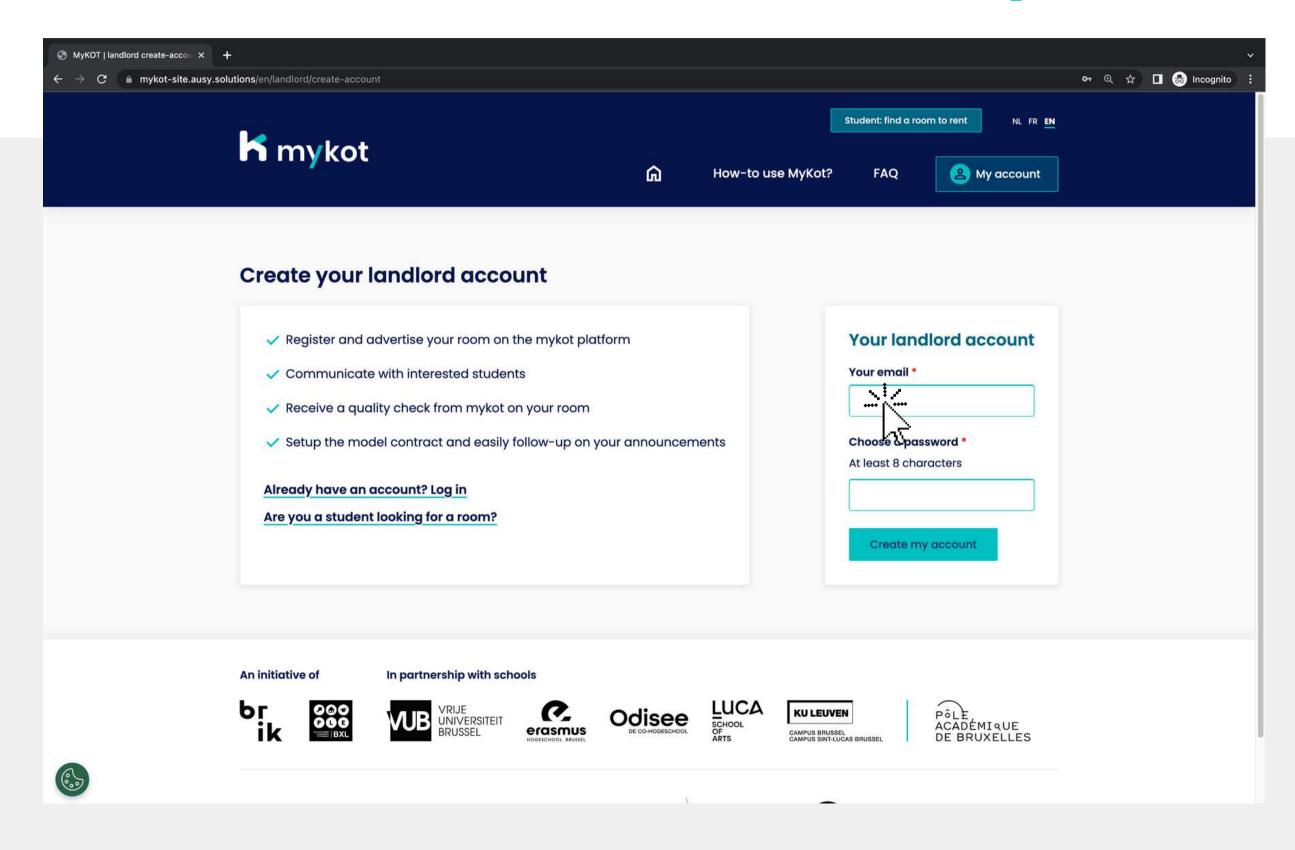

- 1.Enter your email and choose a password
- 2.Click on 'Create my account'

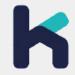

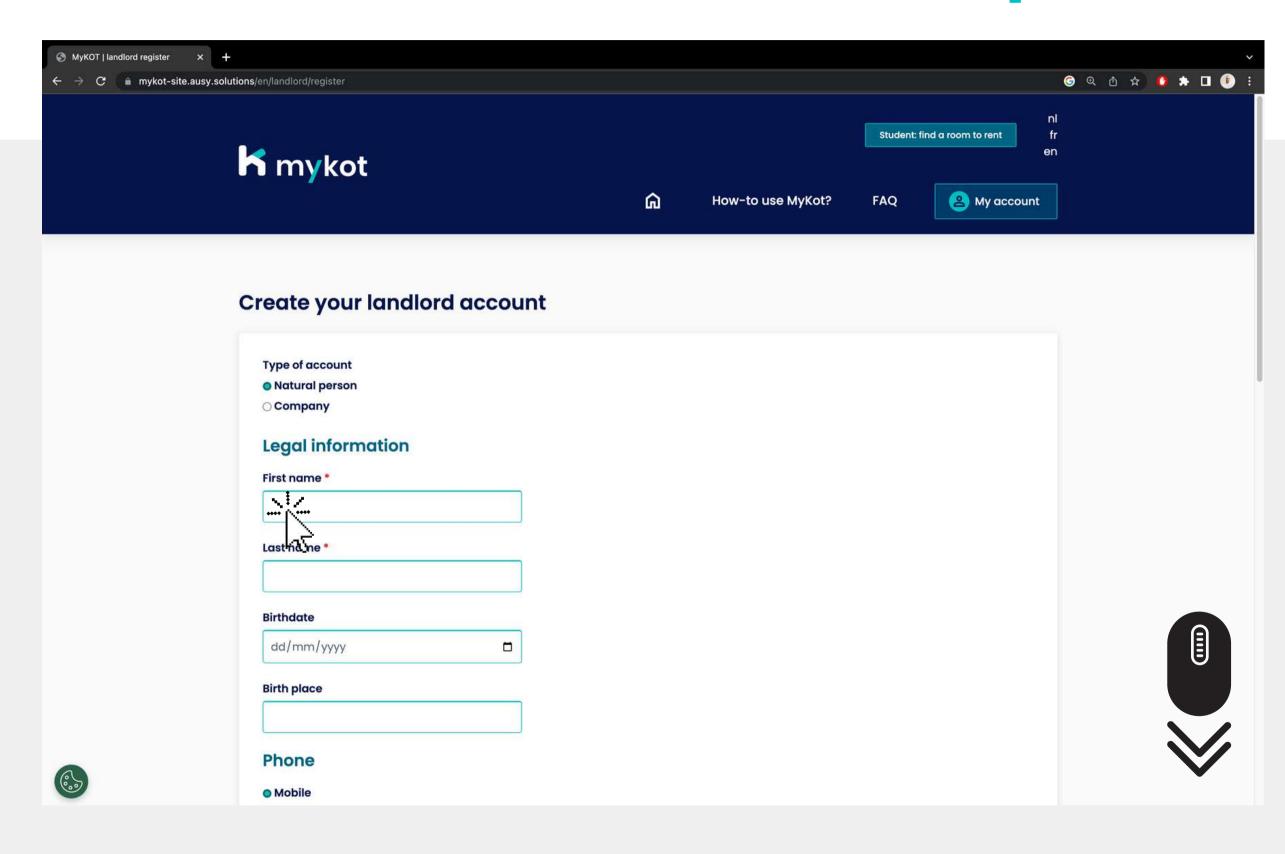

- 1. Fill in all requested information
- 2. Click on 'Activate your account'

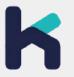

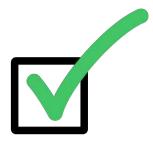

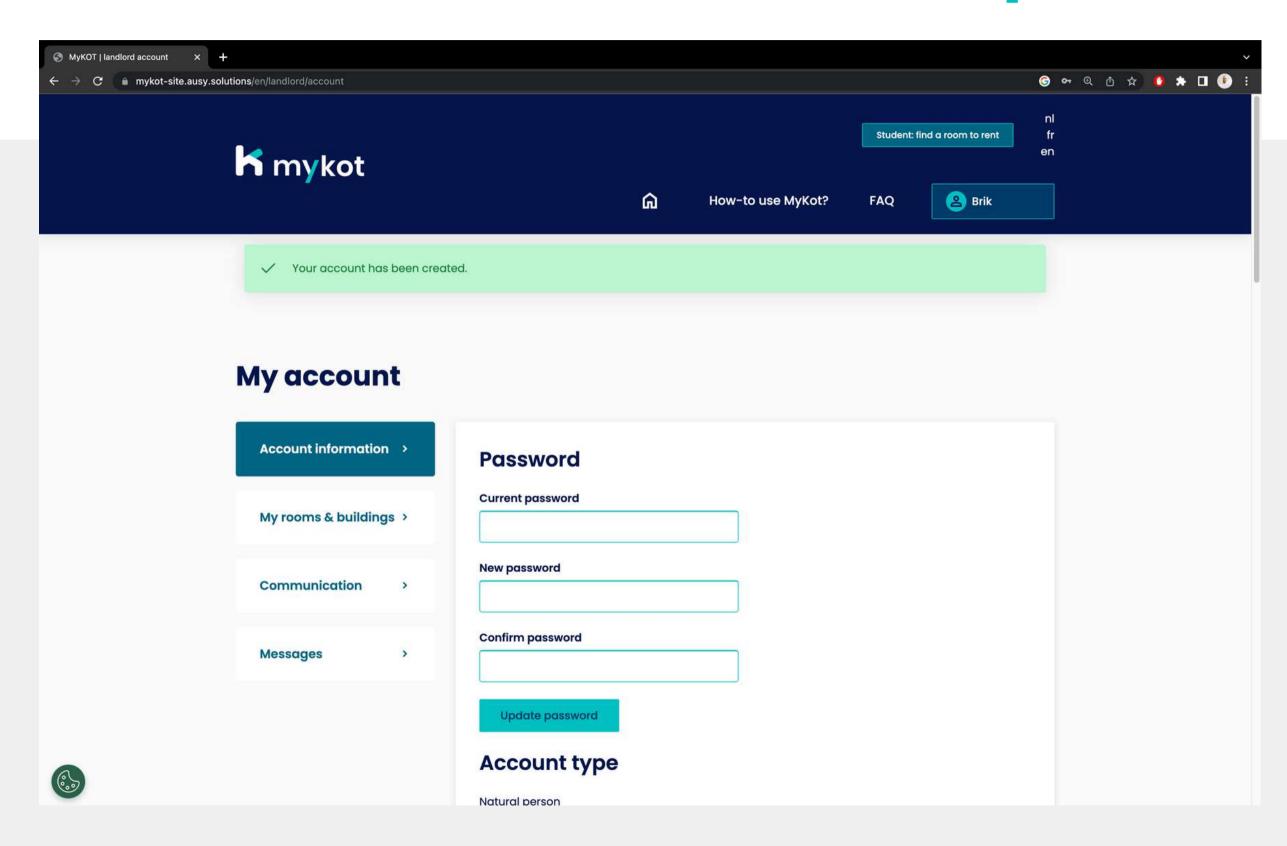

Your account has been successfully created

You will receive a confirmation by e-mail

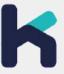

# Log in with your account

In 5 steps

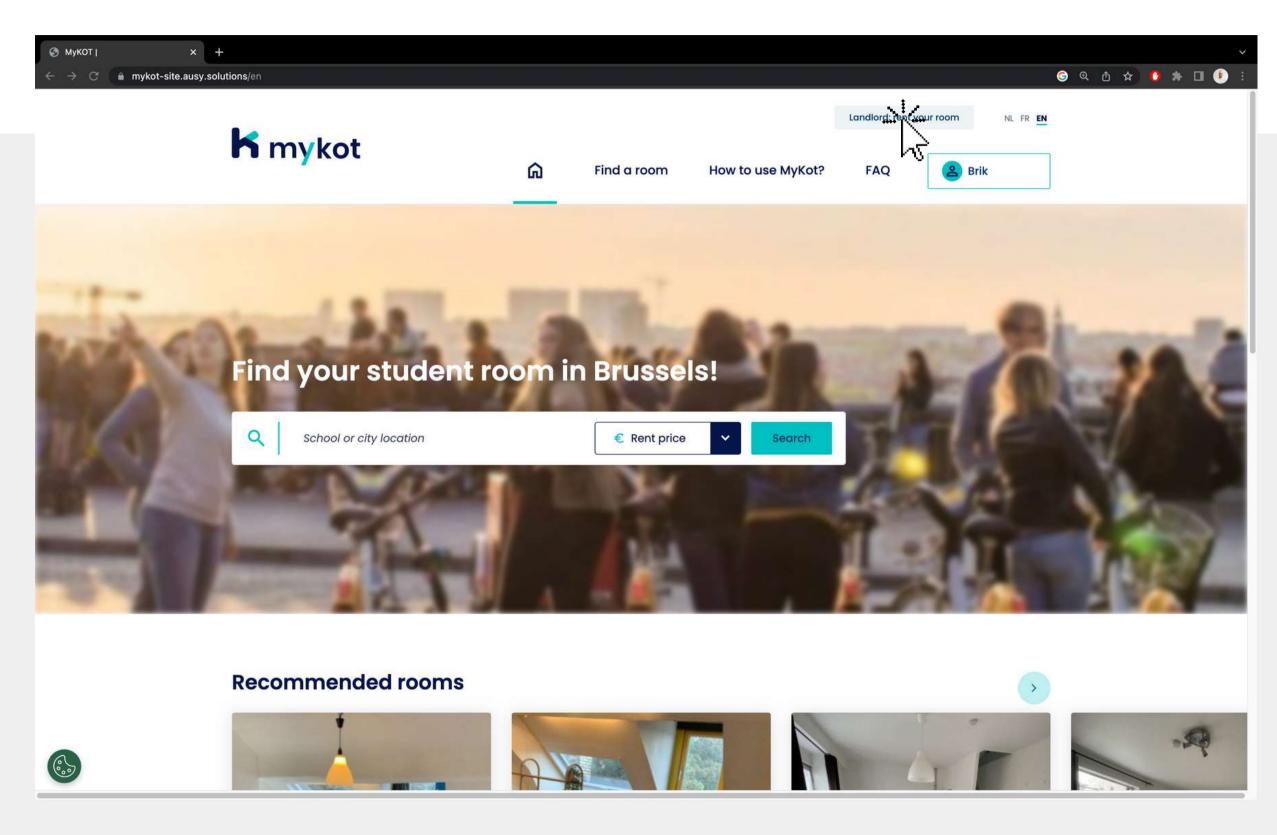

Click on 'Landlord: rent your room'

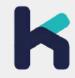

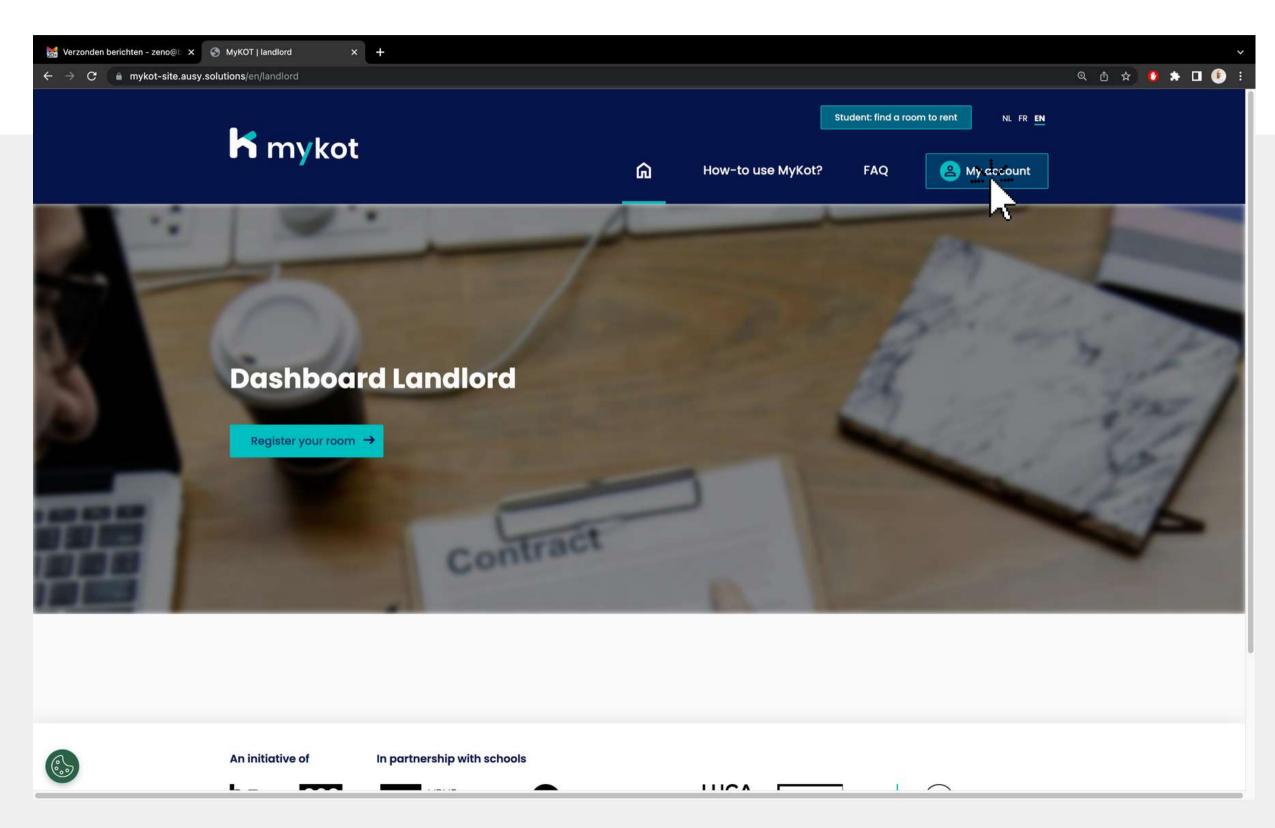

Click on 'My account'

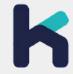

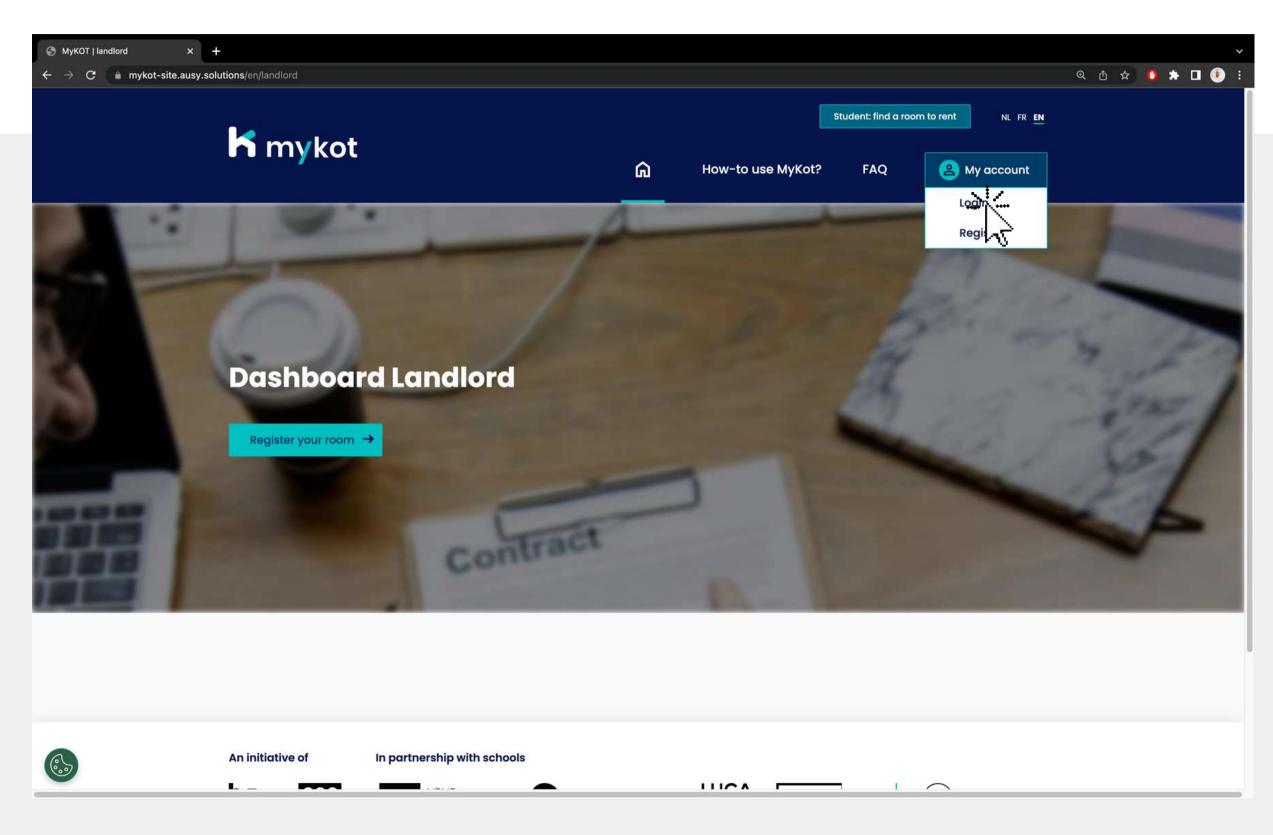

Click on 'Log in'

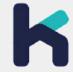

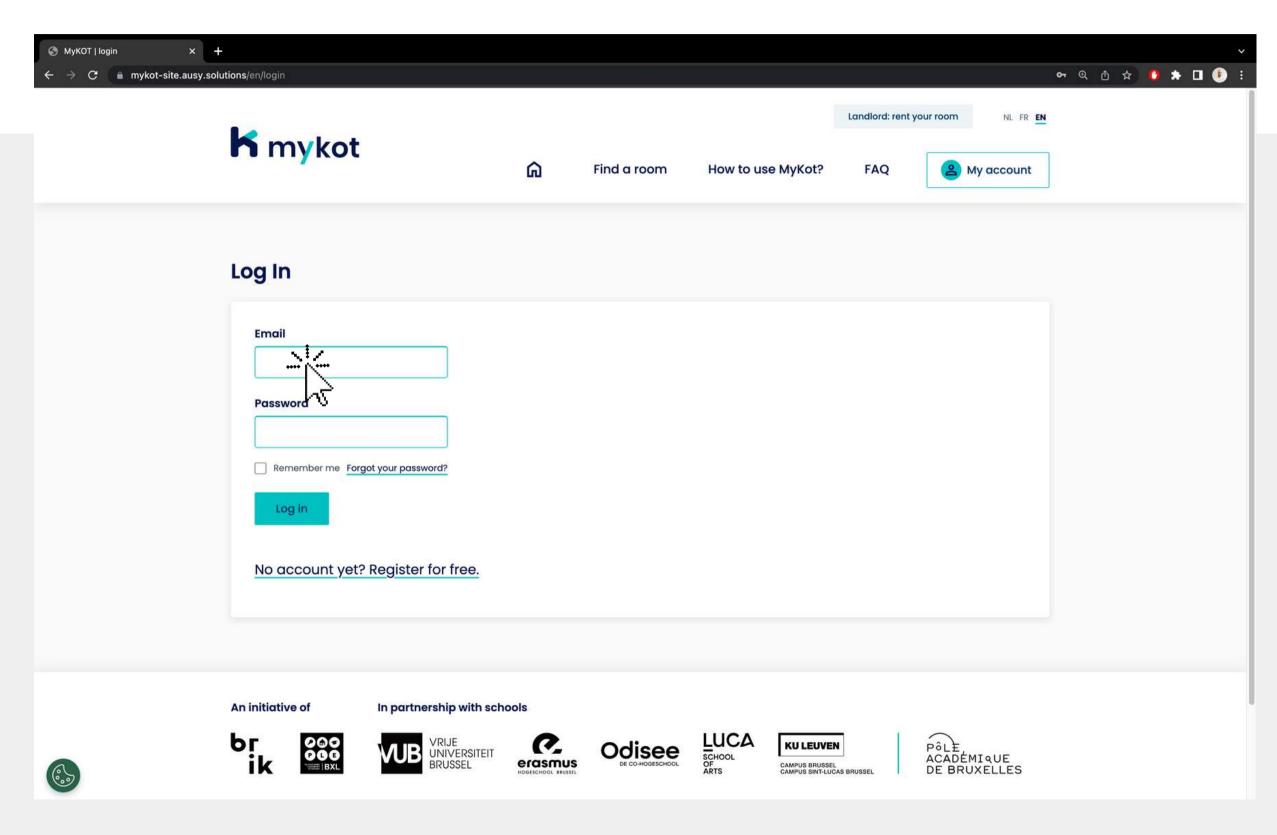

1.Click on 'Enter your details'2.Click on 'Log in'

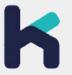

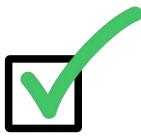

| MyKOT   landlord account × +                                  |                                                                     |
|---------------------------------------------------------------|---------------------------------------------------------------------|
| ← → C mykot-site.ausy.solutions/en/landlord/account  In mykot | Student: find a room to rent NL FR EN  How-to use MyKot? FAQ ② Brik |
| My account                                                    |                                                                     |
| Account information >                                         | Password                                                            |
| My rooms & buildings >                                        | Current password                                                    |
| Communication >                                               | New password                                                        |
| Messages >                                                    | Confirm password                                                    |
|                                                               | Update password                                                     |
|                                                               | Account type  Natural person                                        |
|                                                               | Personal information                                                |
|                                                               | Your email *                                                        |

You are now successfully logged in!

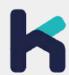

# Adjust your account

In 5 steps

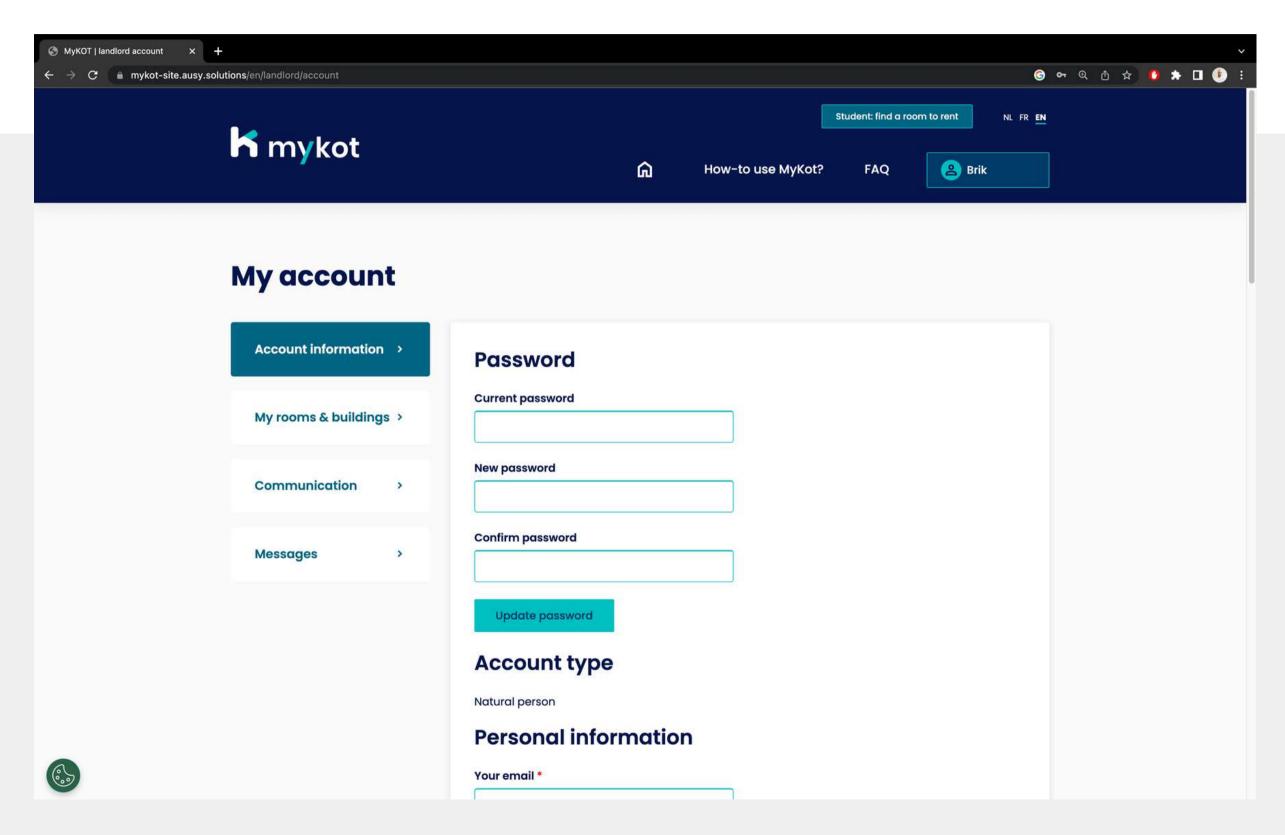

Start by logging in

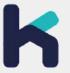

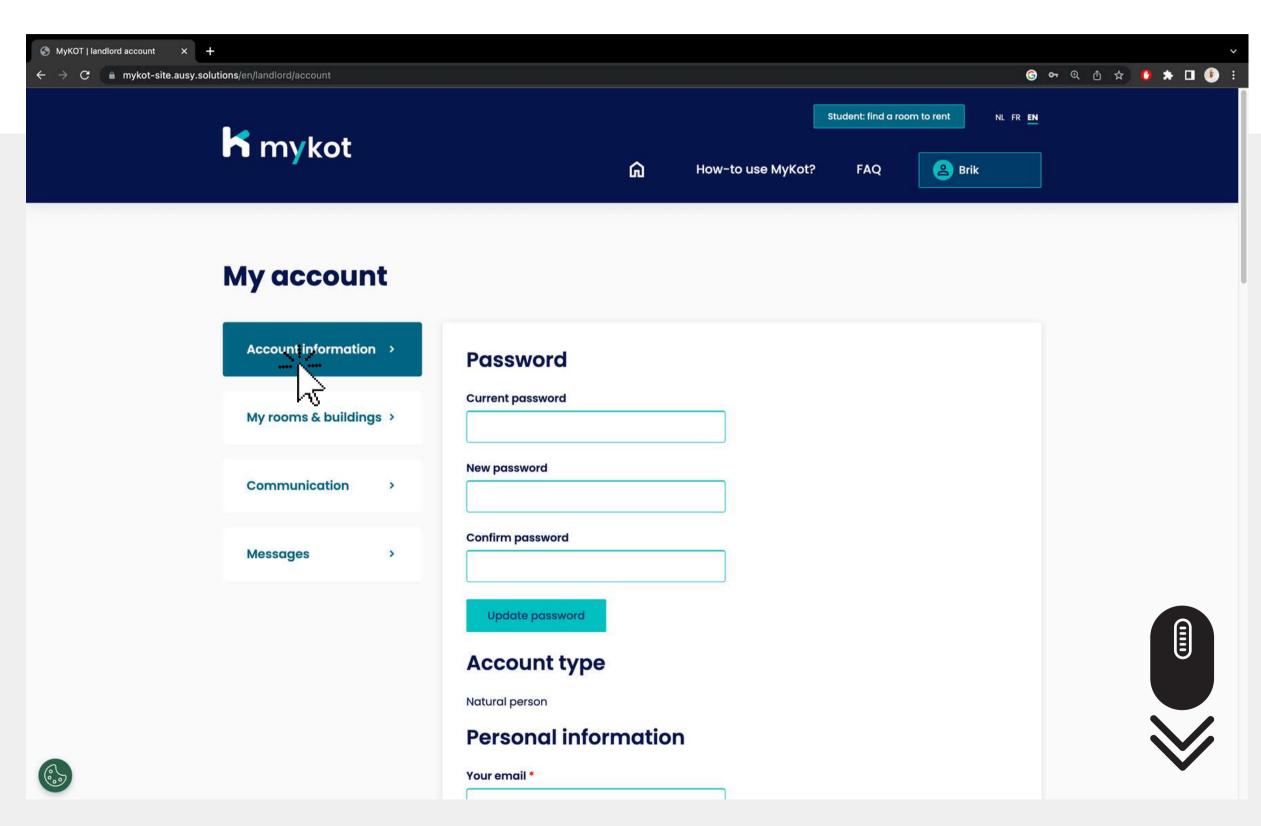

On the 'account information' page you can change the following:

- Password
- Personal information
- Legal information
- Representative
- Phone
- Headquarters address
- Private address
- Contract information

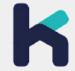

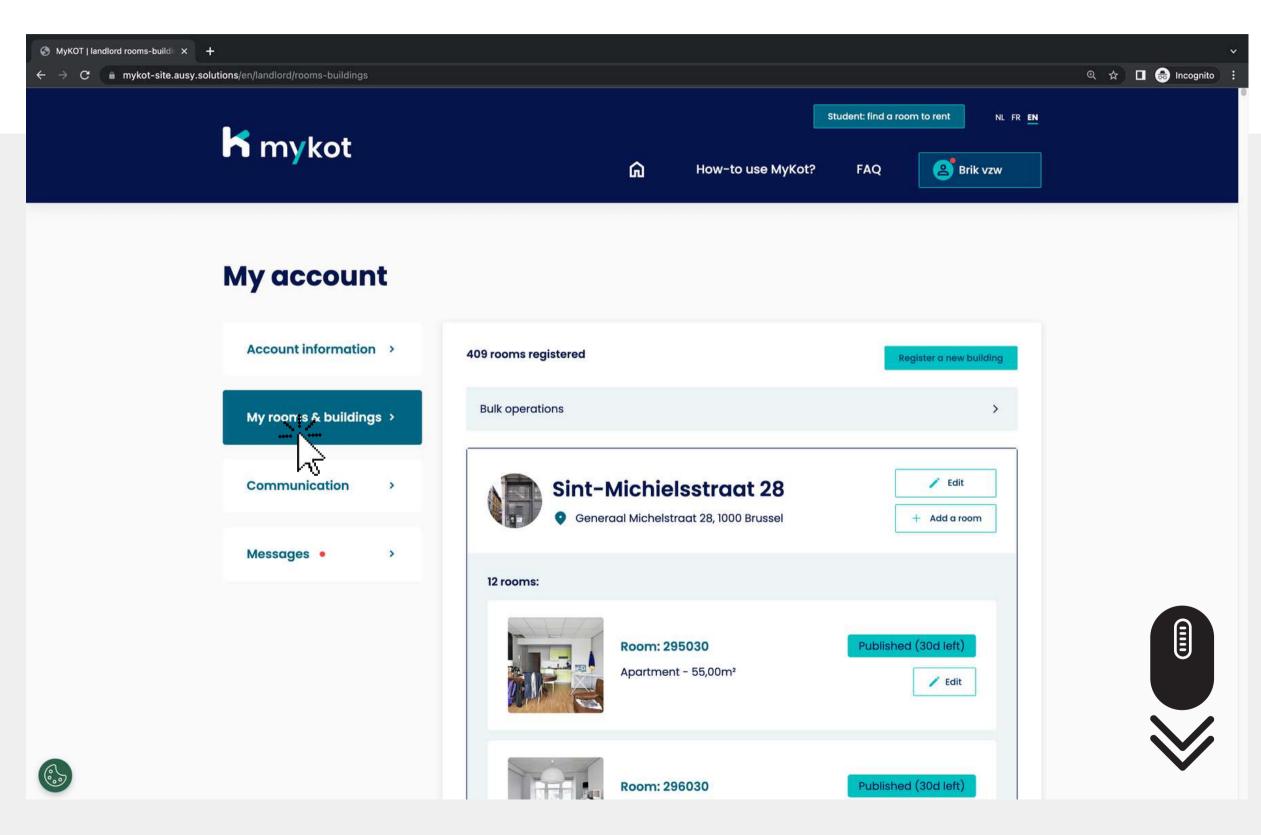

On the 'My rooms and buildings' page you can add buildings

You can then divide them into **kots** 

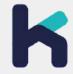

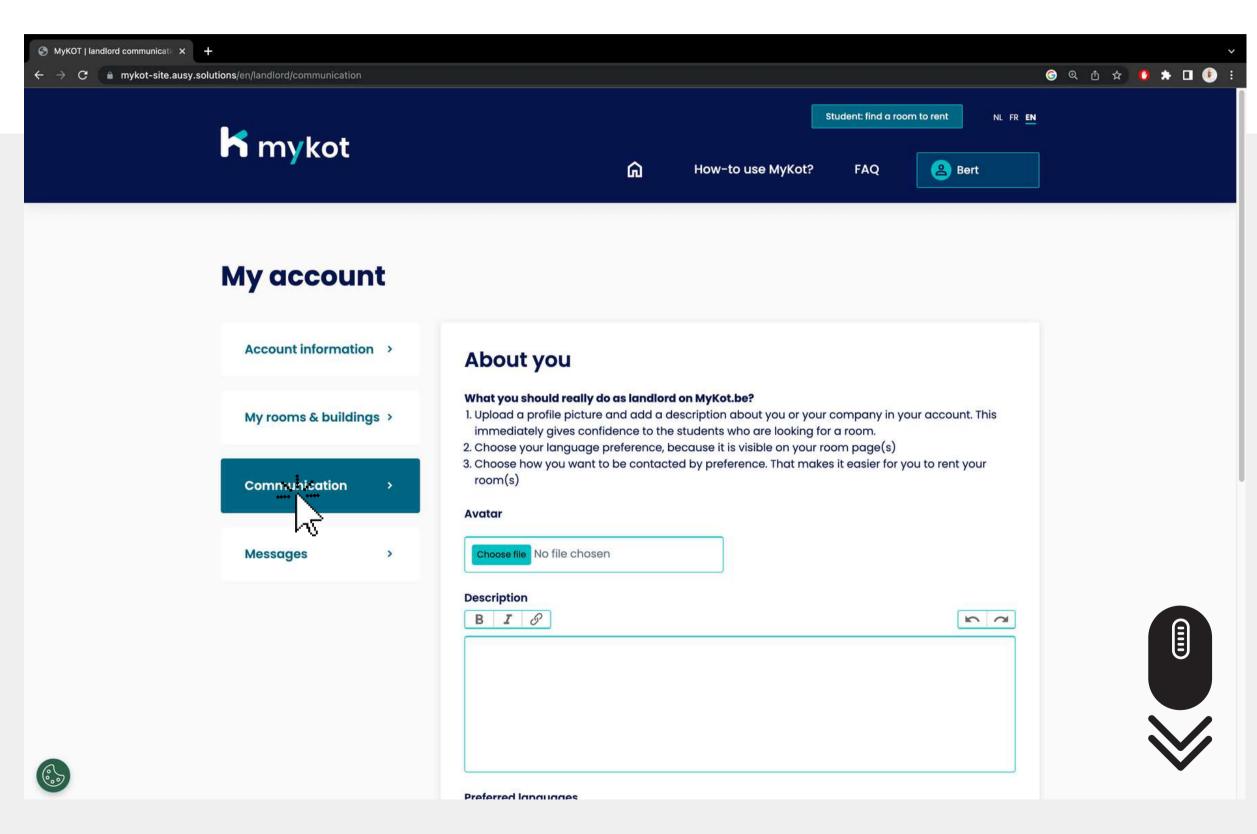

On the 'Communication' page you can adjust the following:

- Profile picture
- Description
- Preferred Language
- Email notifications

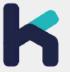

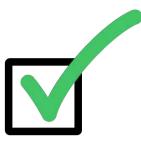

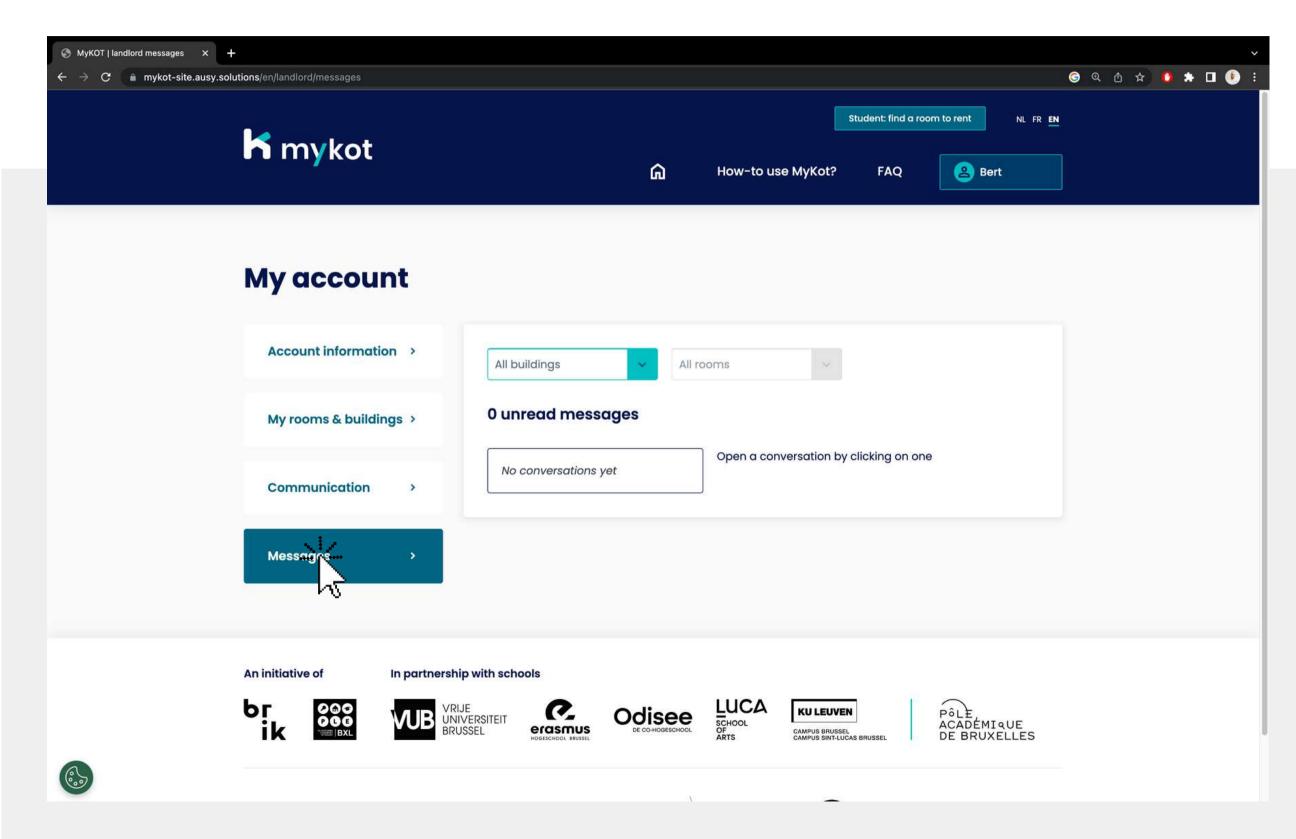

On the 'Messages' page you will receive messages from students

Here you can send messages to the student

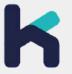

# Add a building or room

In 9 steps

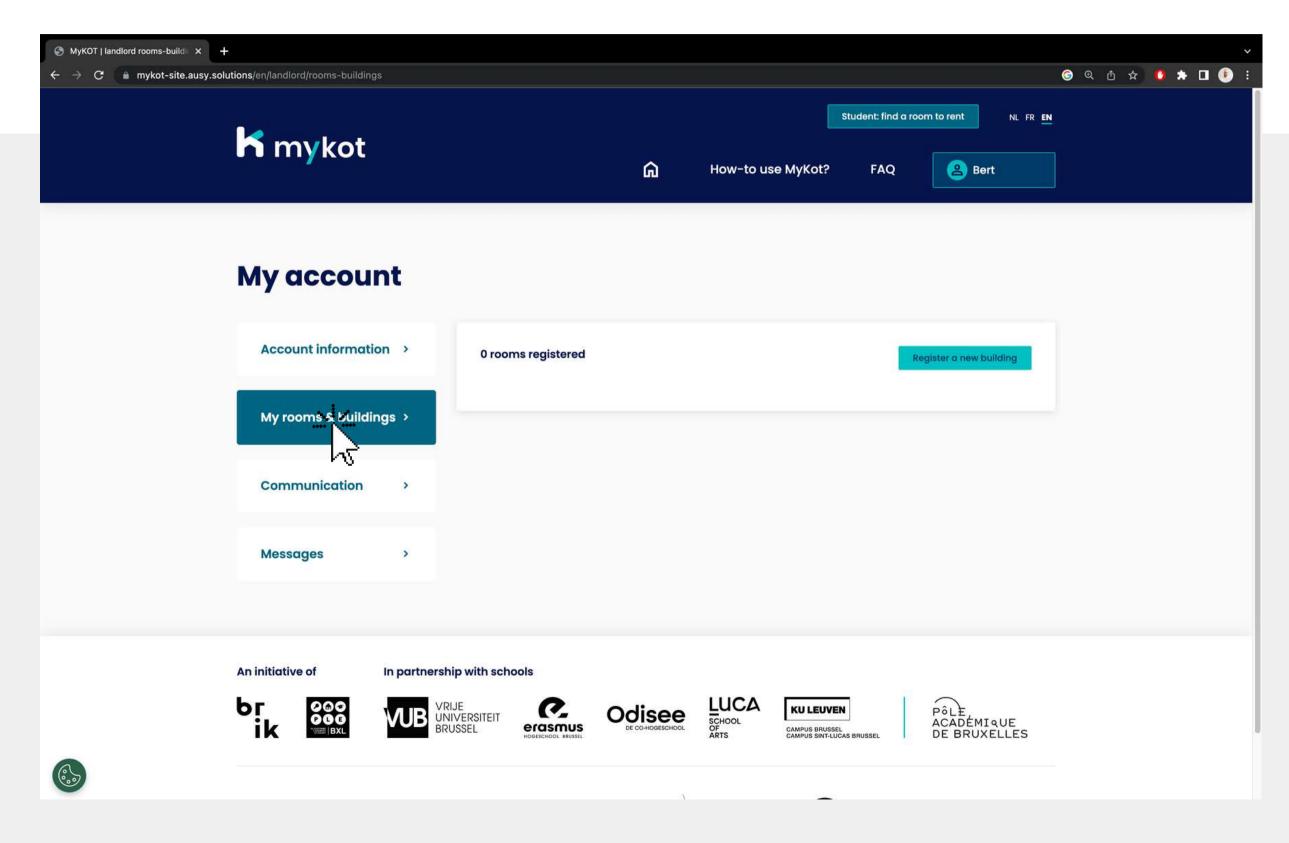

Go to the 'My rooms and buildings' page

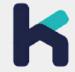

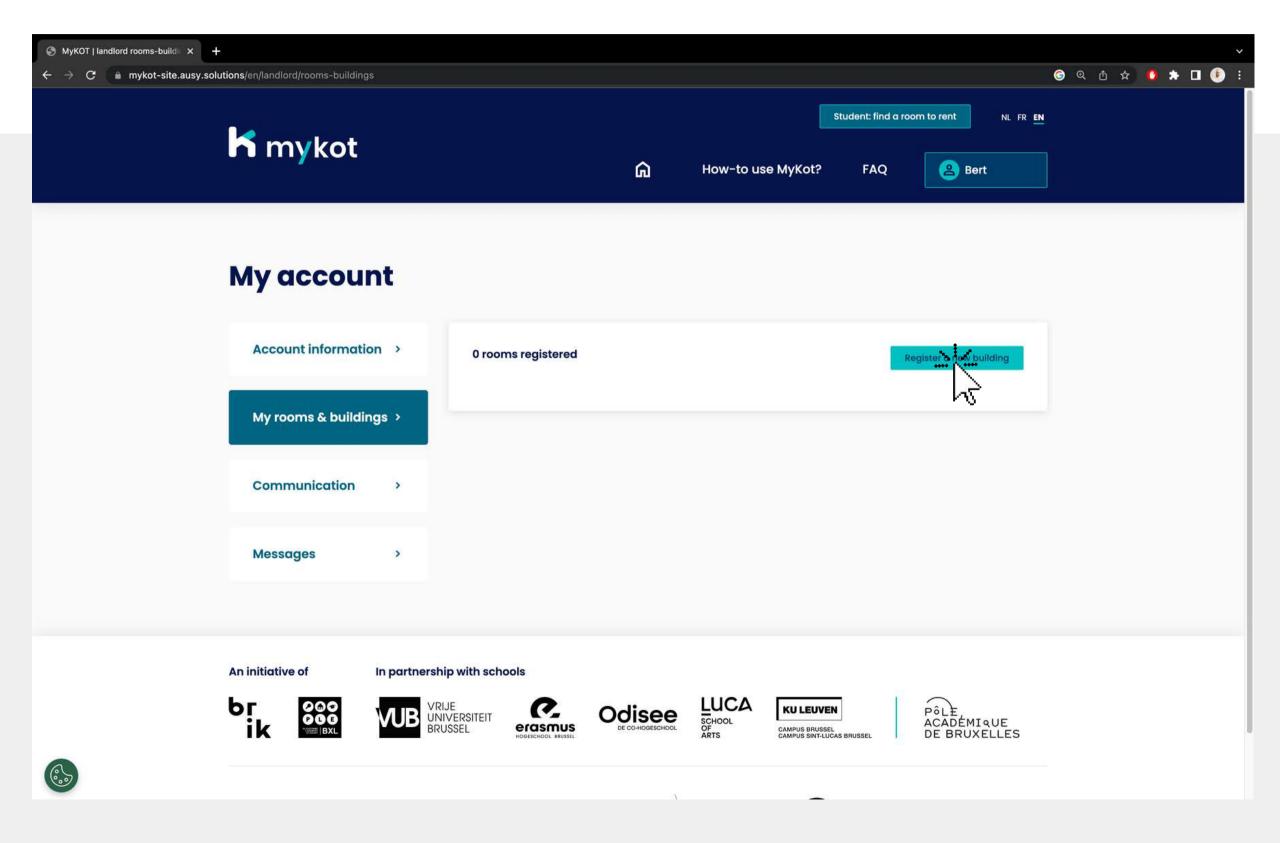

Click on 'Register a new building'

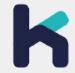

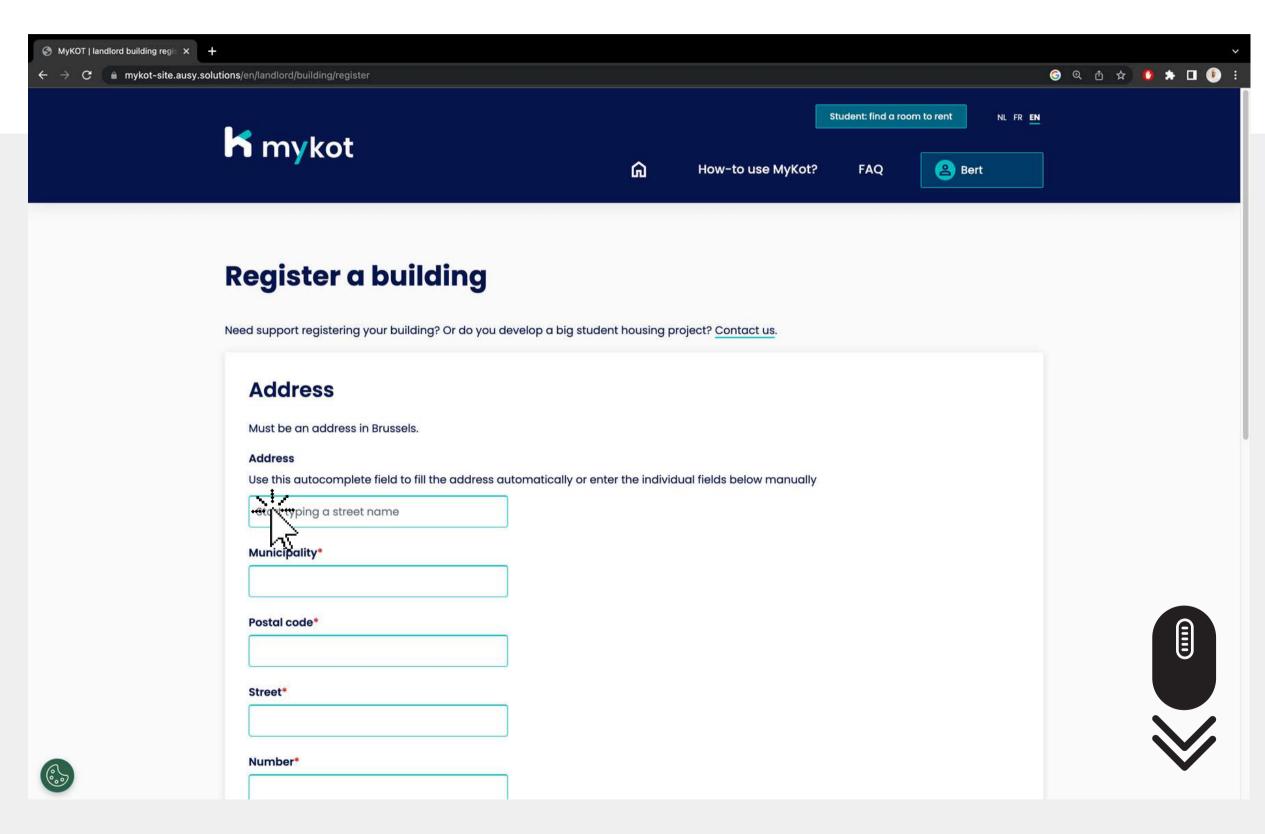

Enter all properties of your building

Click 'Continue'

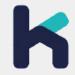

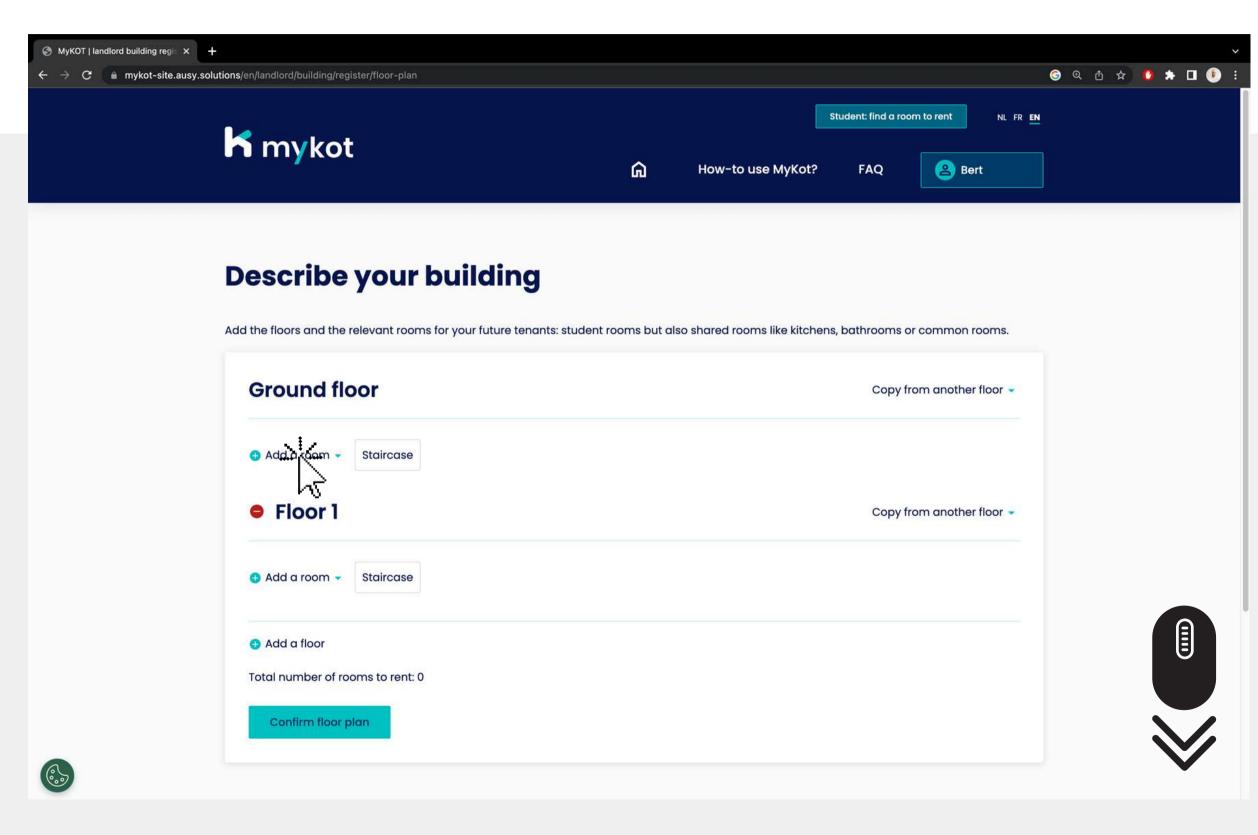

Add the kots and common areas on the right floor

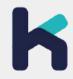

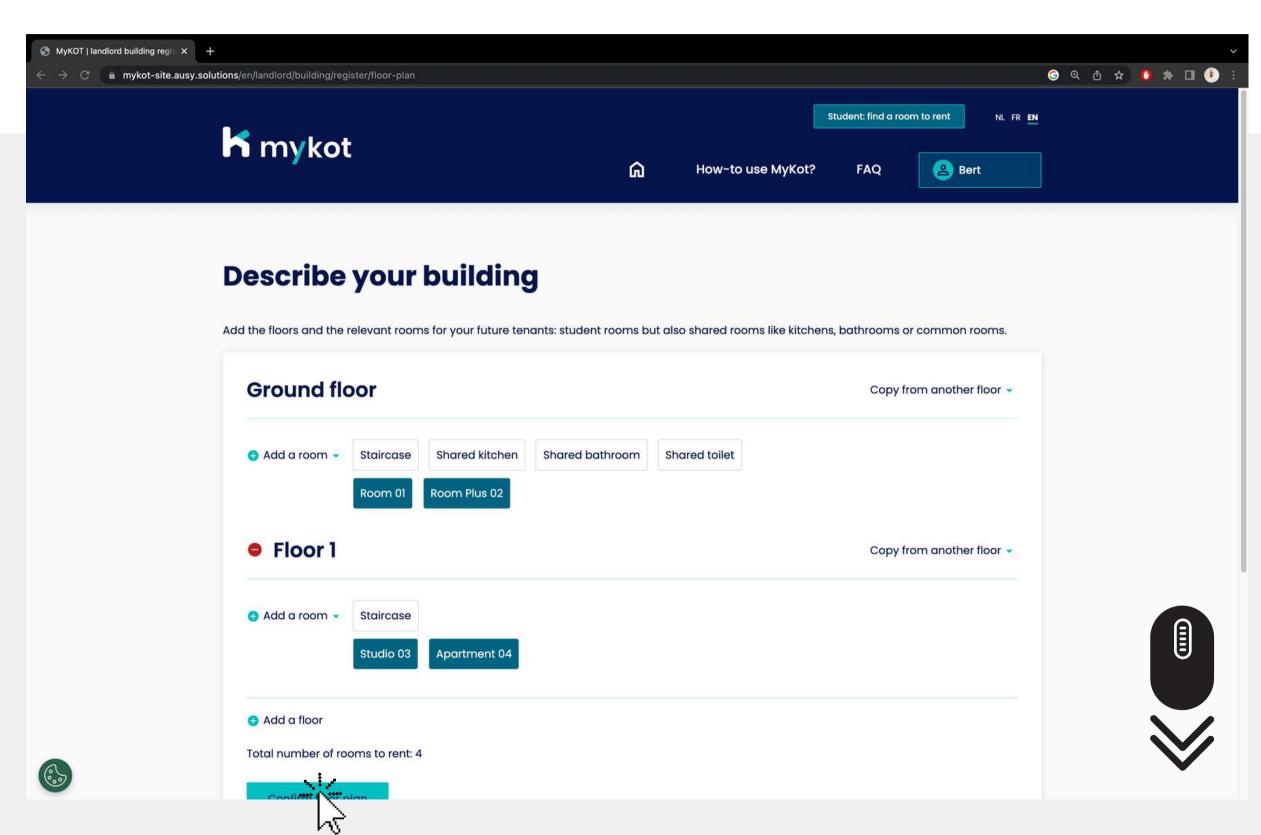

Is your map correct?

Then click on "Confirm floor plan" at the bottom

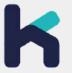

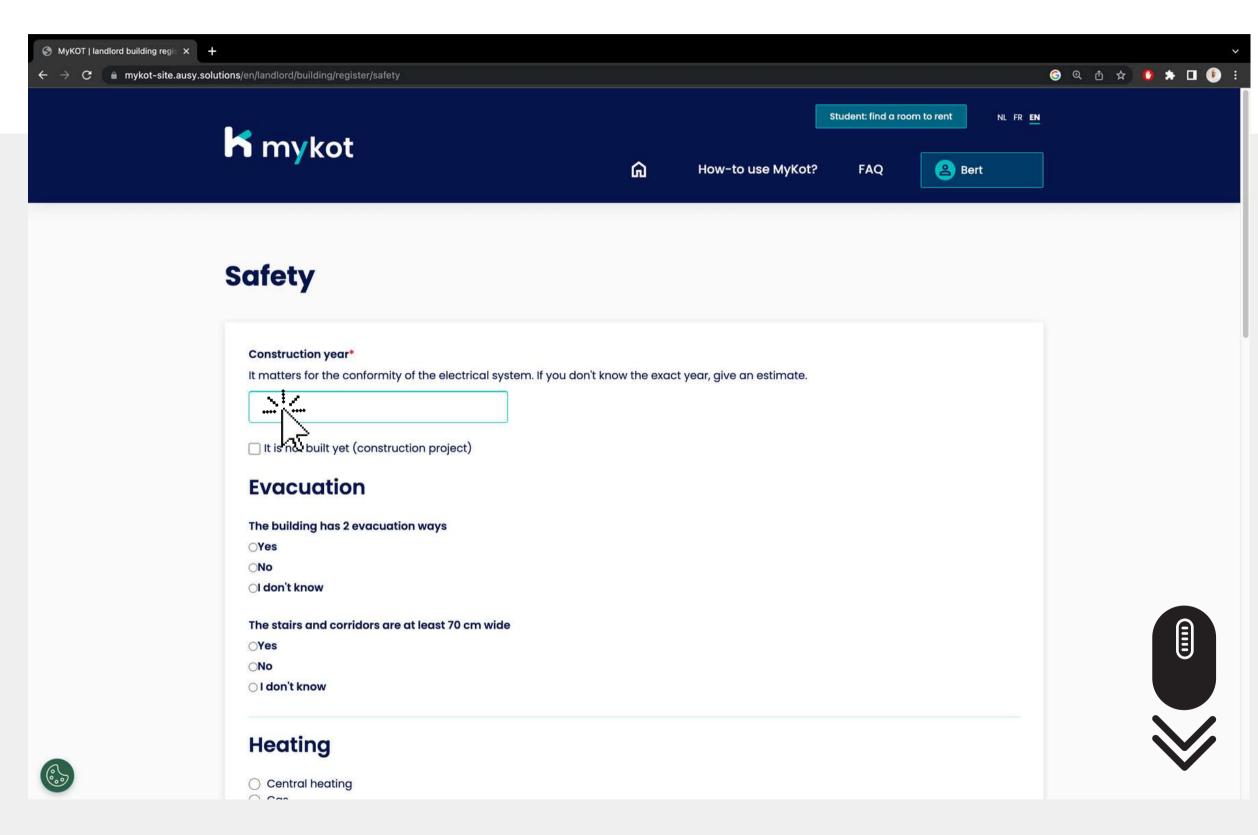

Fill in all properties of the building around **Security** 

- Evacuation
- Heating
- Electricity
- Fire safety

Click on 'Confirm'

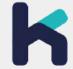

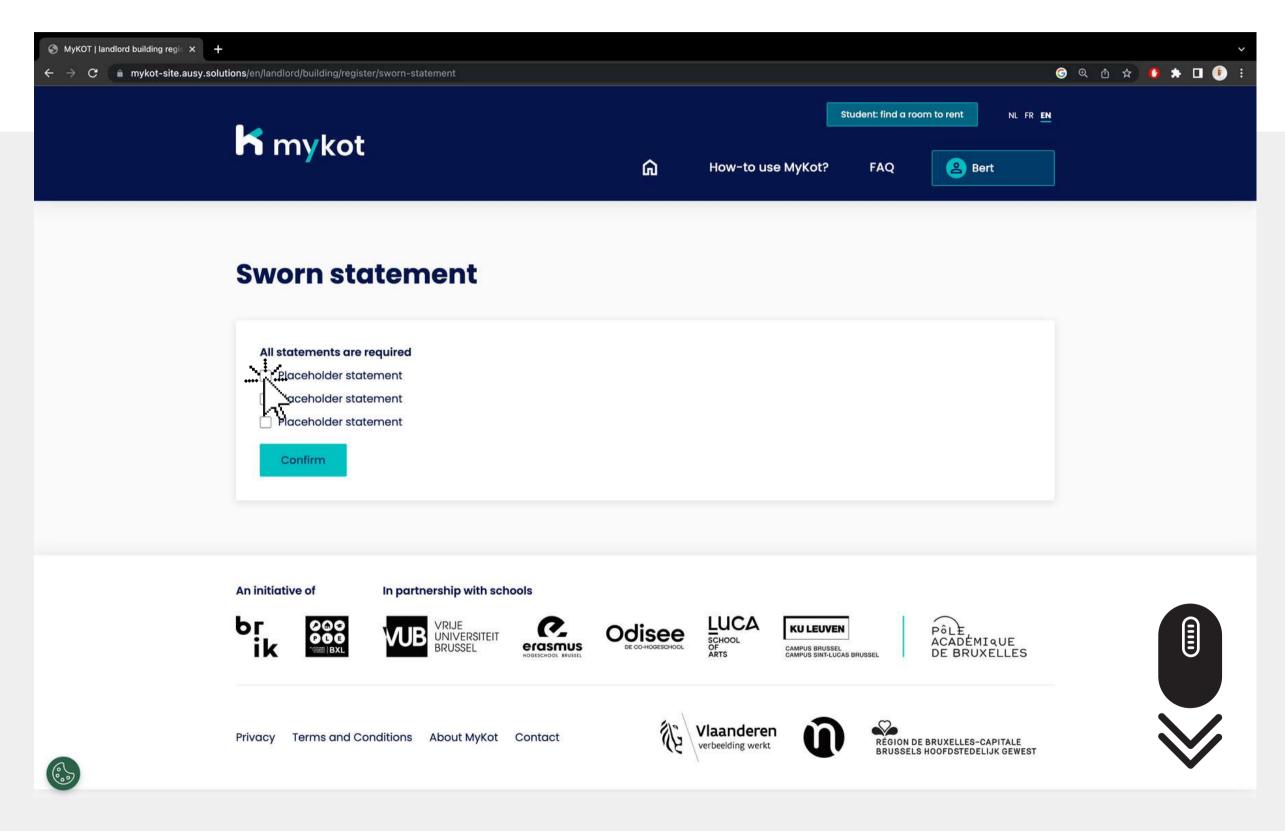

Confirm that the information you have entered on the website is true

Then click on 'Confirm'

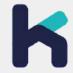

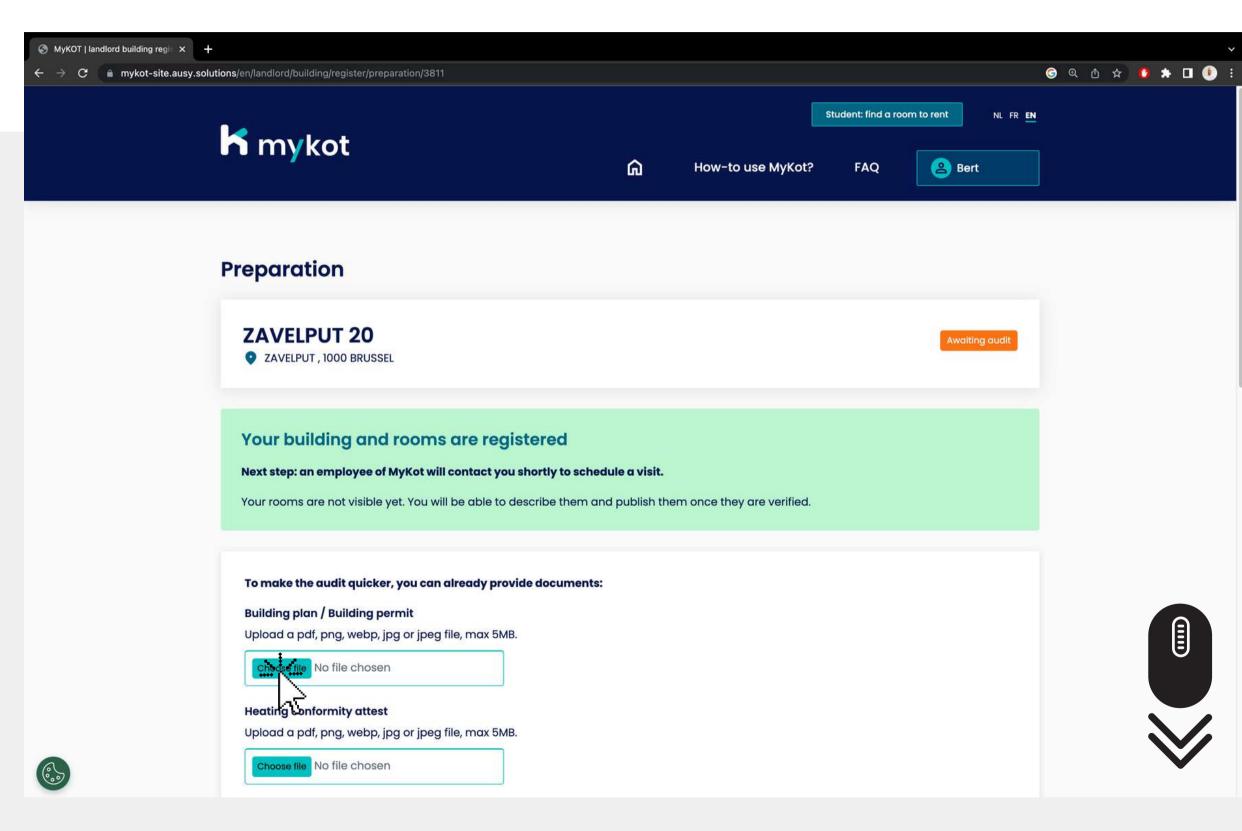

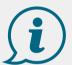

Next step: a MyKot employee will contact you to record a visit

While you wait for an audit you can

- 1. Add all requested documents of your building.
- 2. Click on 'Save'

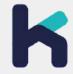

### Een gebouw of kot toevoegen - stap 9 🔽

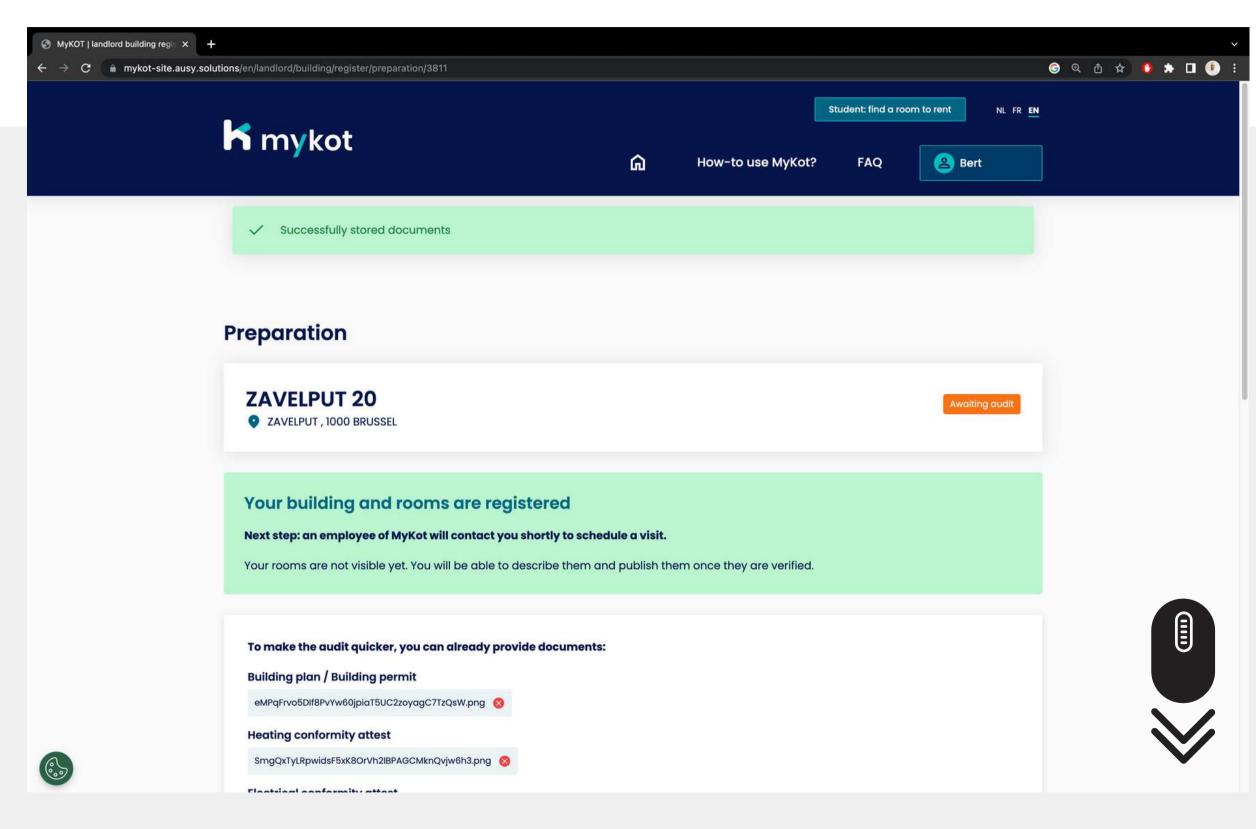

You will receive a confirmation if your data has been saved correctly

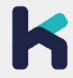

# Edit a building or room

In 7 steps

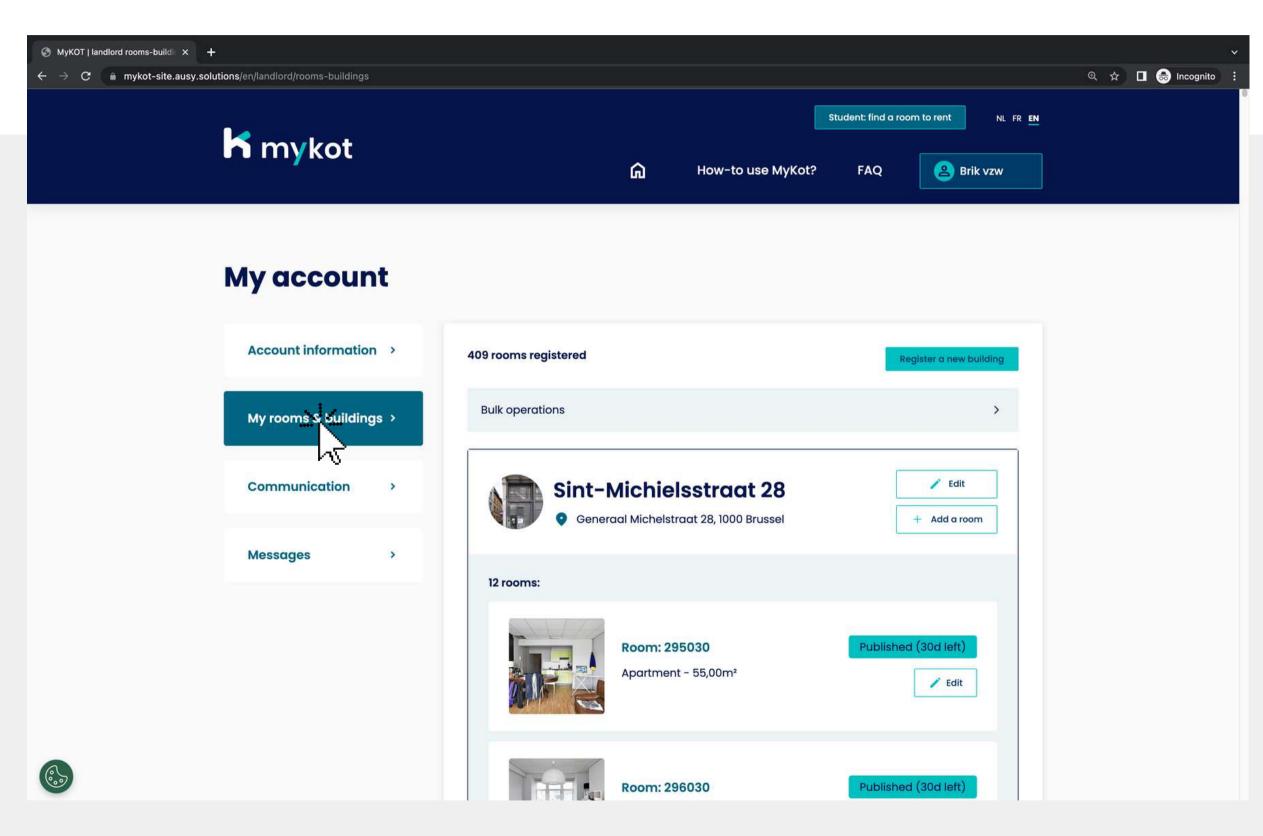

Go to the 'My rooms and buildings' page

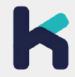

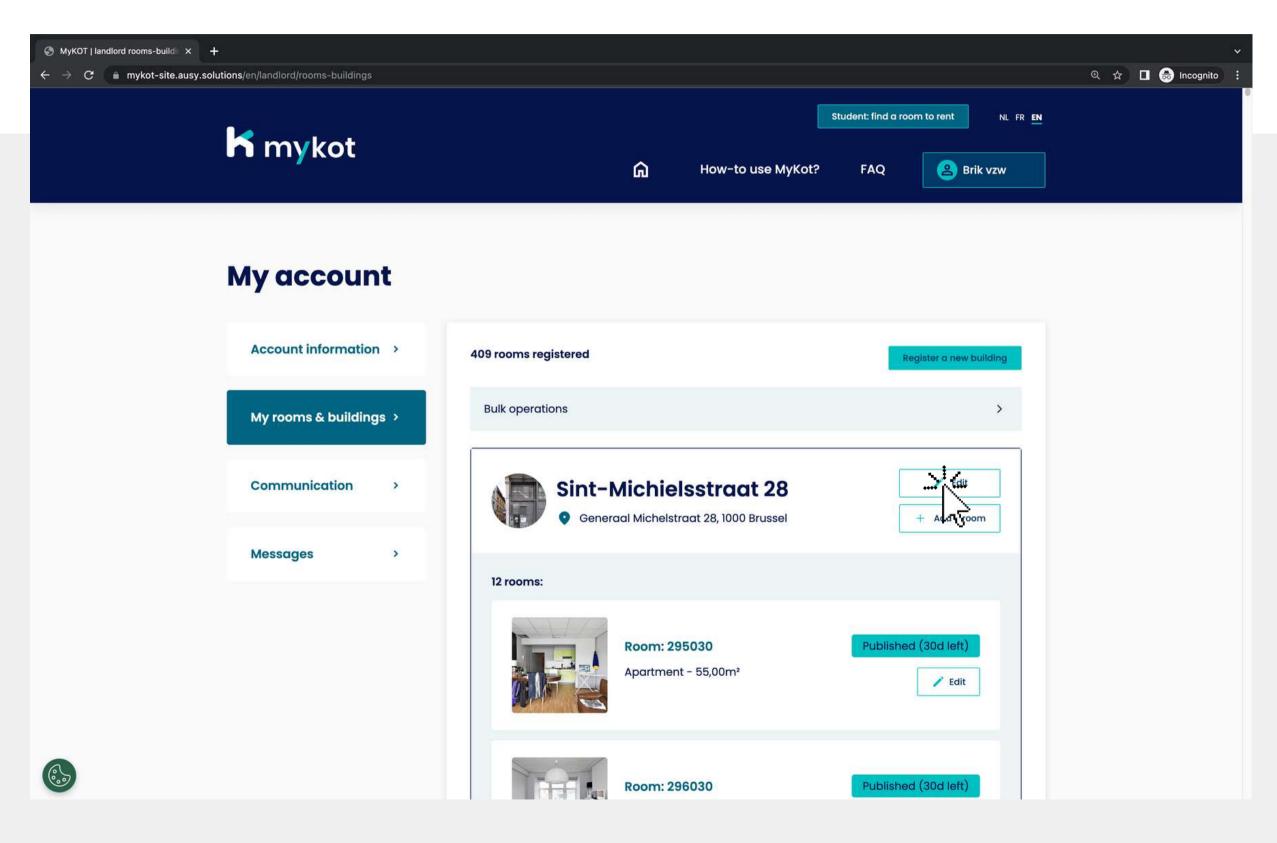

You can edit a building by clicking on 'Edit'

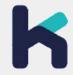

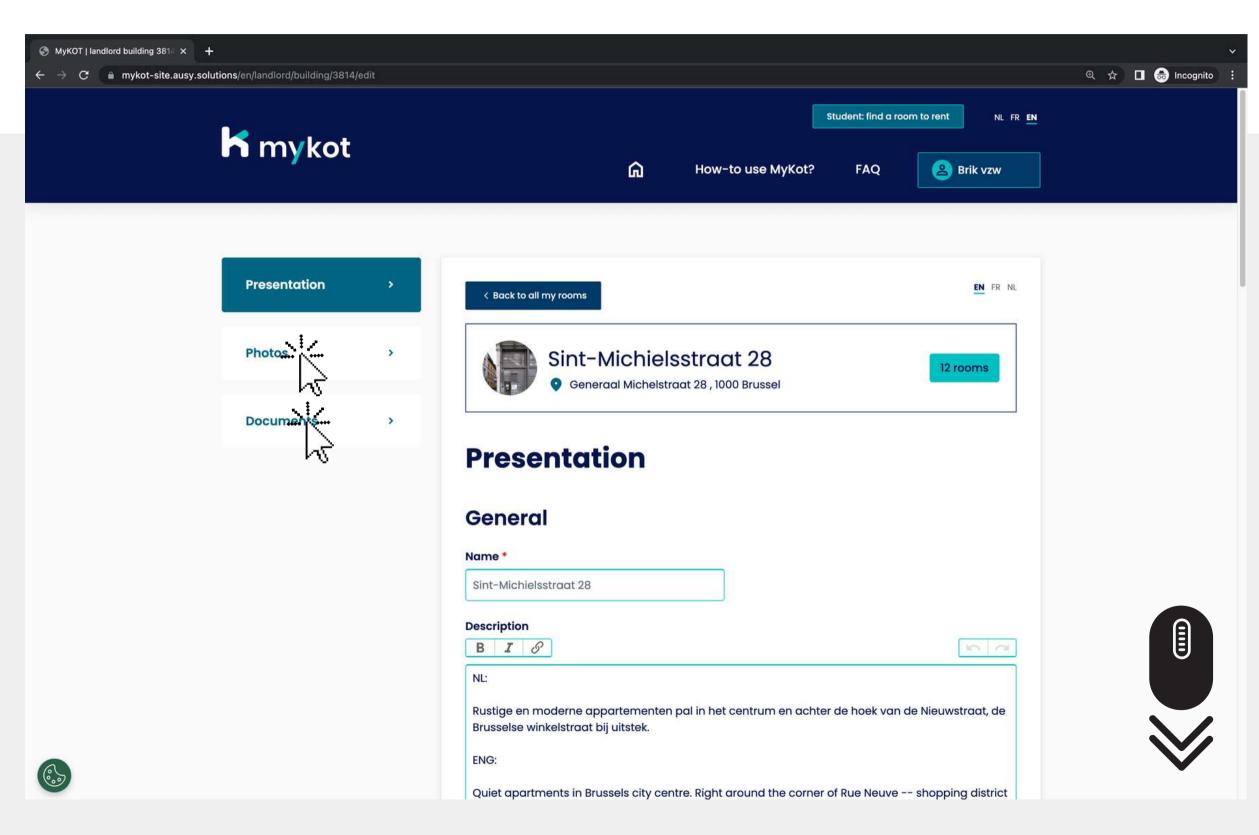

Check all information and close each time by clicking 'Save' at the bottom
Attention, you can choose between 3 tabs:

- Presentation
- Photos
- Documents

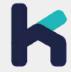

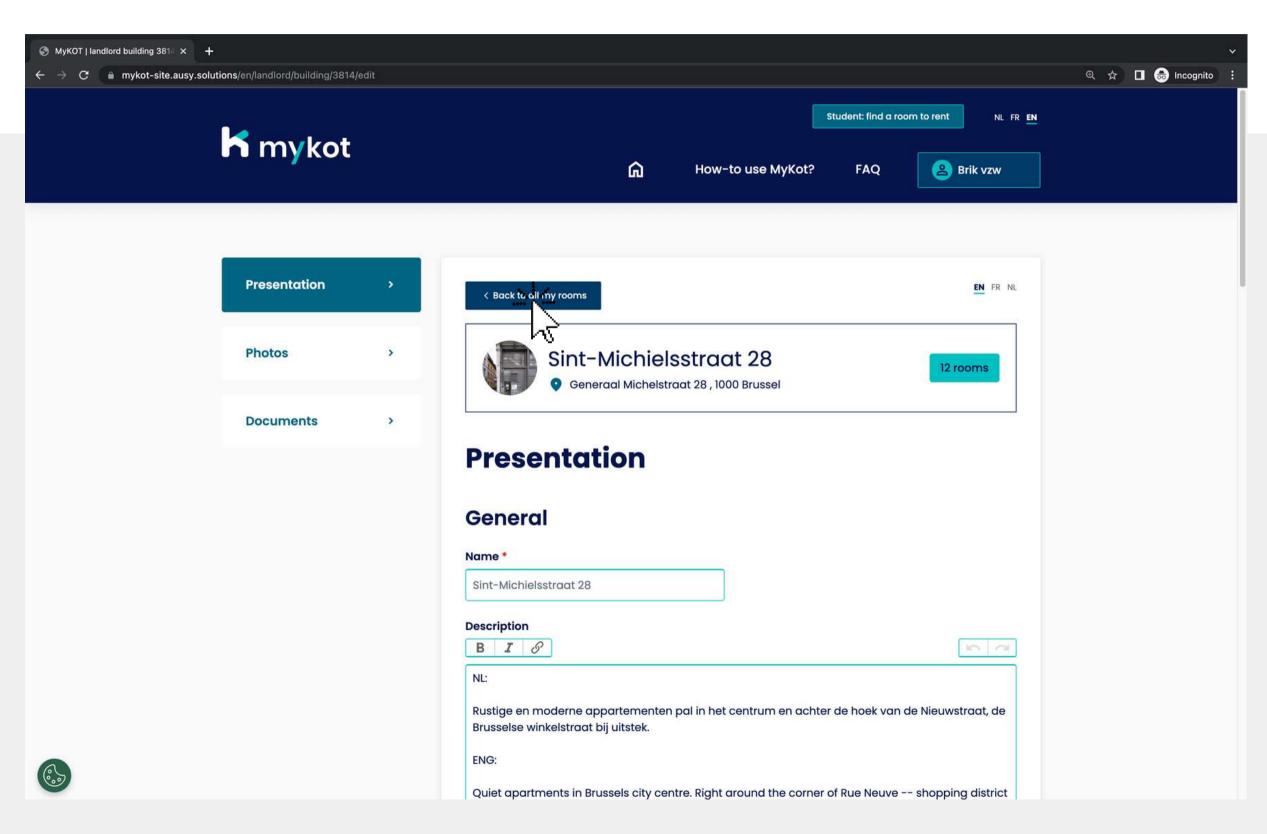

You will receive a confirmation if your building has been successfully saved

Is the information of your building complete and correct?

Then click on 'Back to all my rooms'

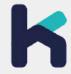

#### Editing a building or room - step 5

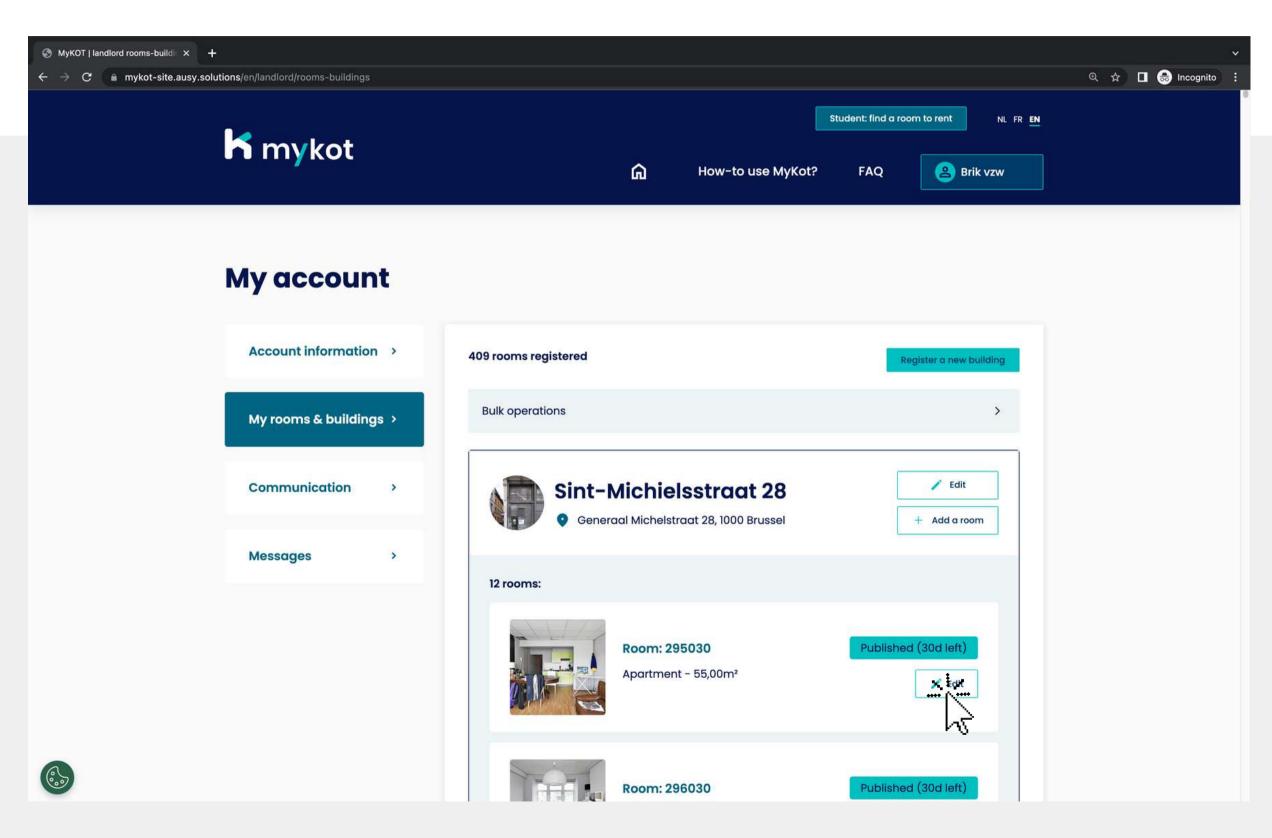

Then choose the room you want to edit

Click on 'Edit' next to the desired room

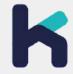

#### Editing a building or room - step 6

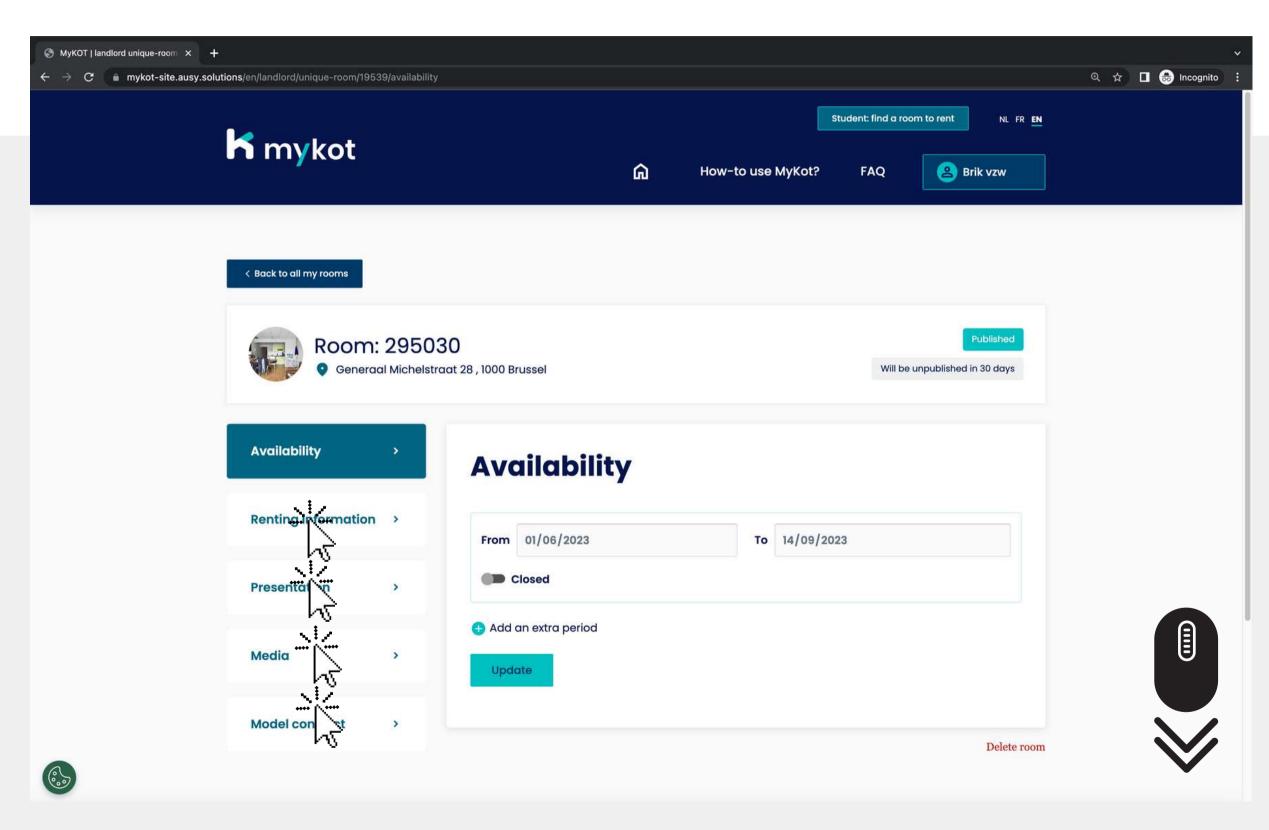

Check all information and close each time by clicking 'Save' or 'Update' at the bottom

Attention, you can choose between 5 tabs:

- Availability
- Rental information
- Presentation
- Media
- MyKot model contract

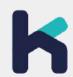

#### Editing a building or room - step 7

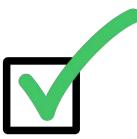

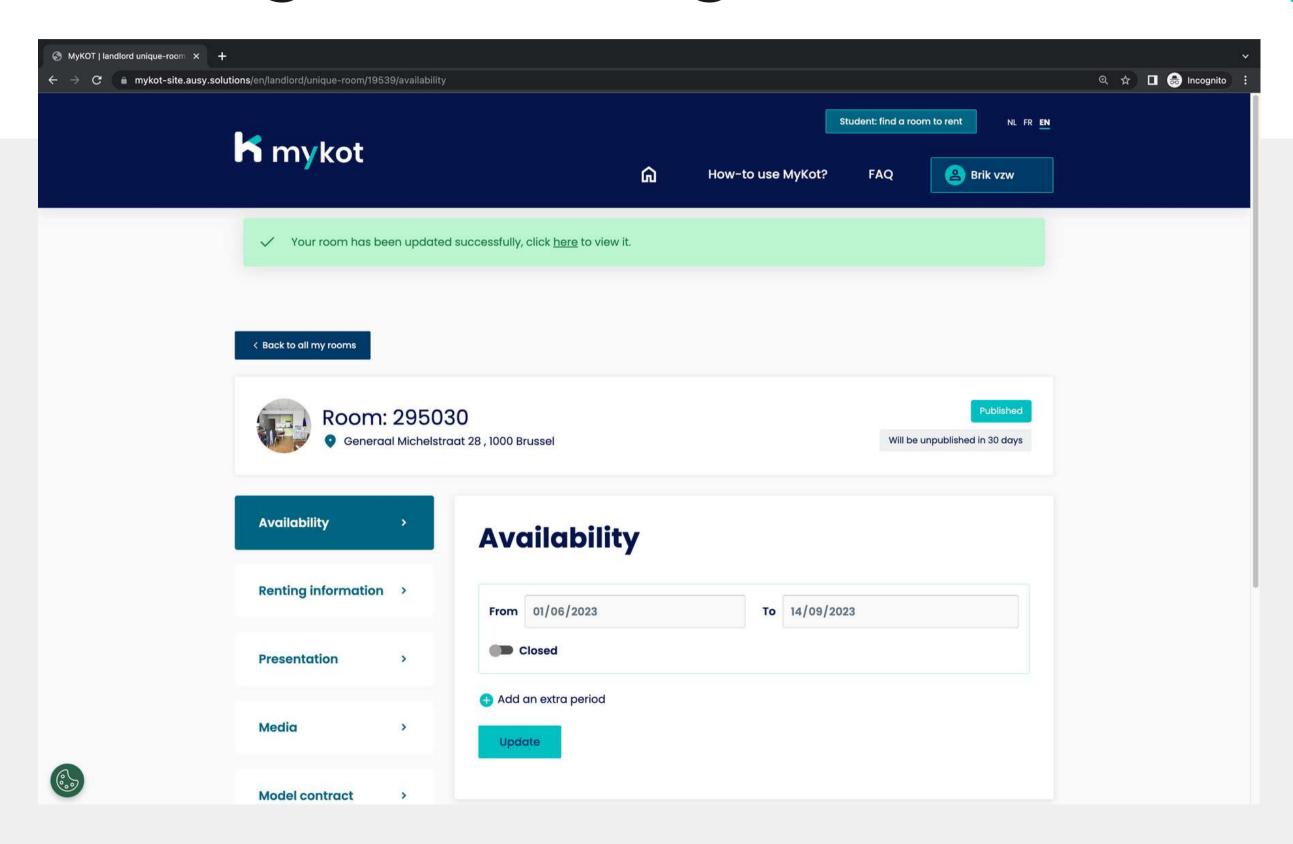

You will receive a confirmation if your building has been successfully saved

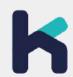

### Edit rooms in bulk

In 6 steps

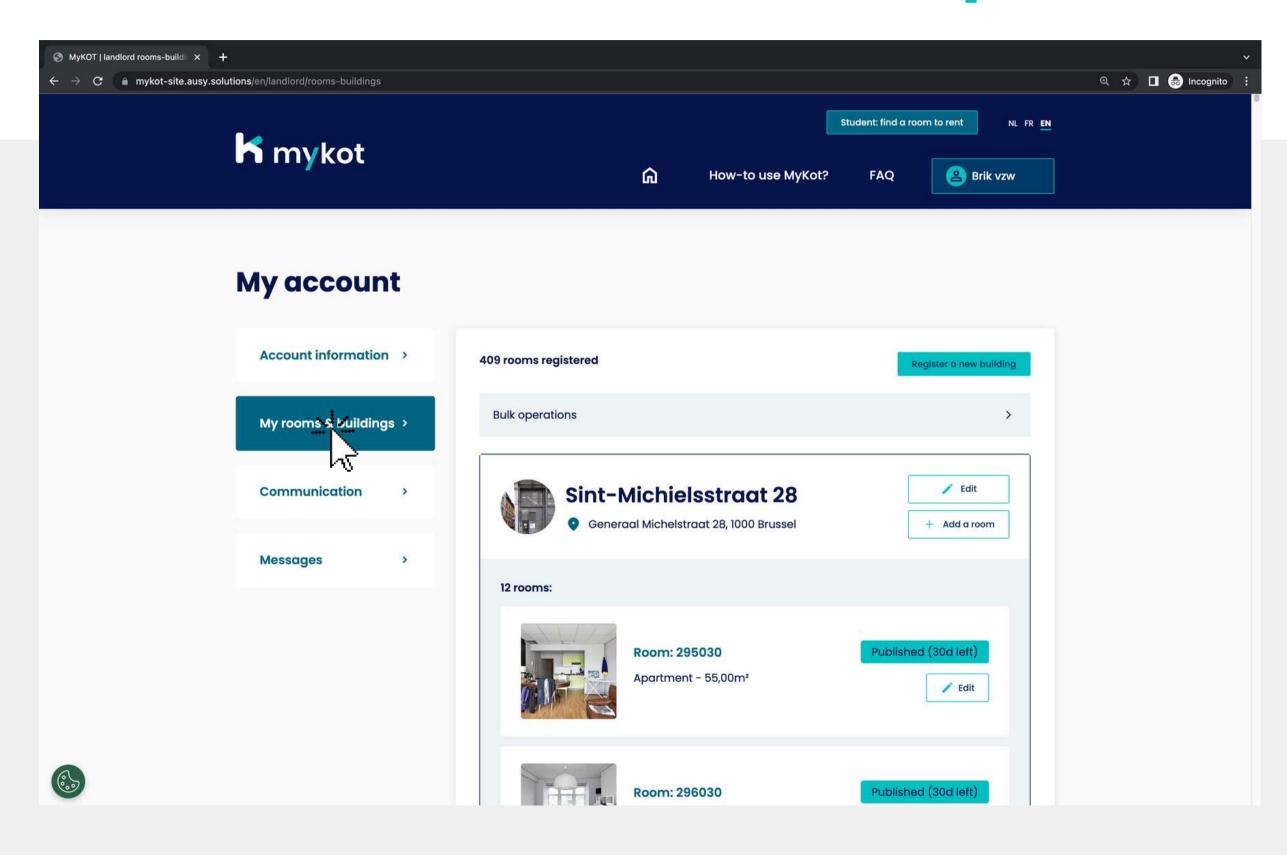

Go to the 'My rooms and buildings' page

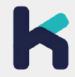

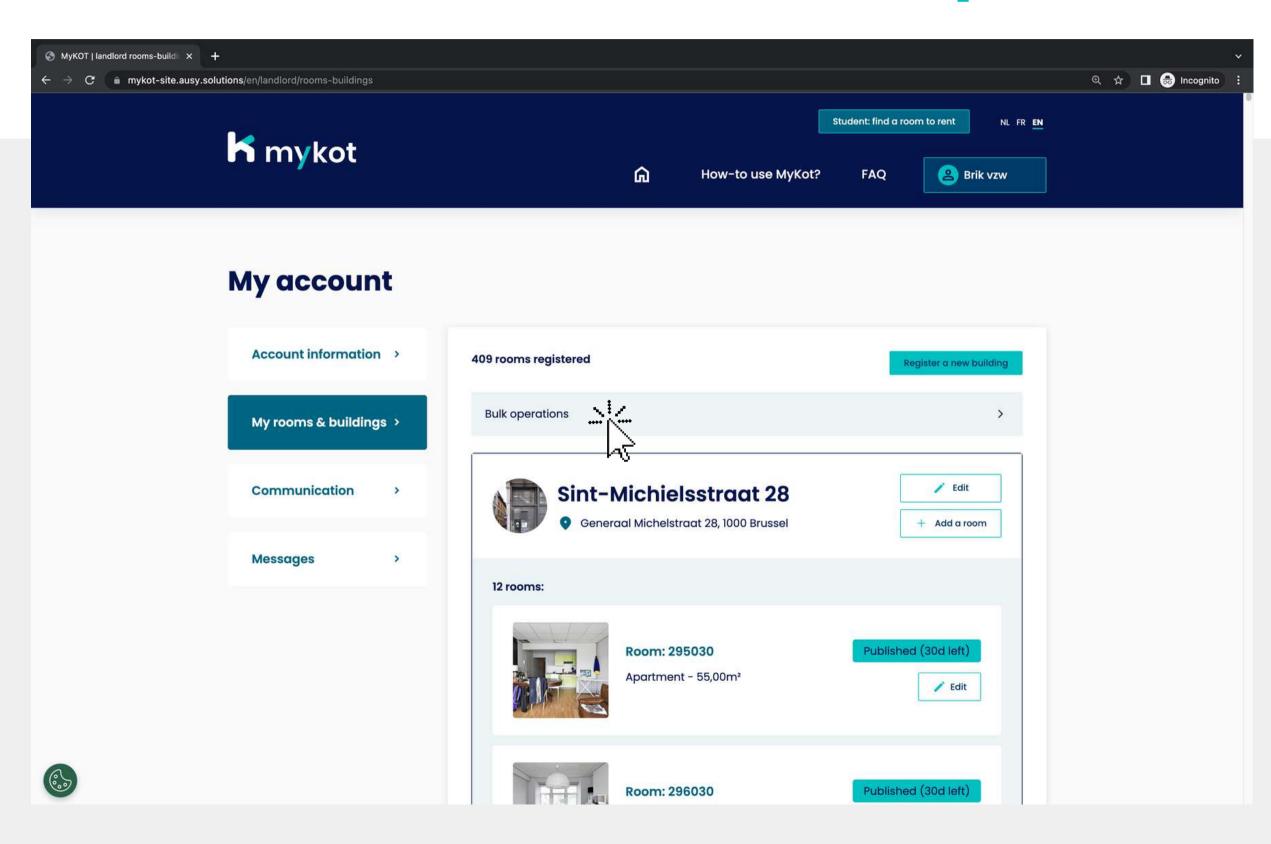

Click on 'Bulk operations'

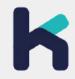

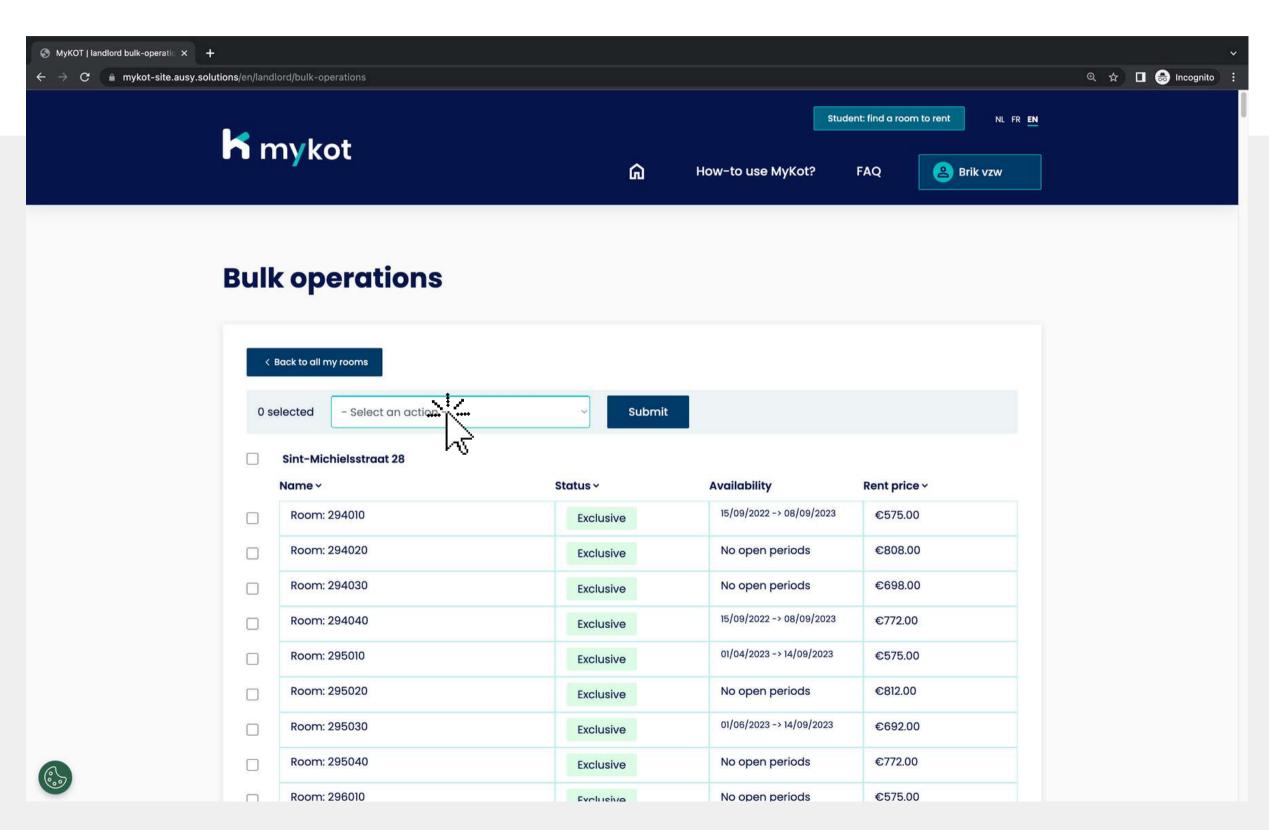

On this page you can modify buildings and student rooms in bulk: Options

- Add available period
- Unpublish
- Adjust rental price

Click on 'Select an action' and choose an action

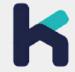

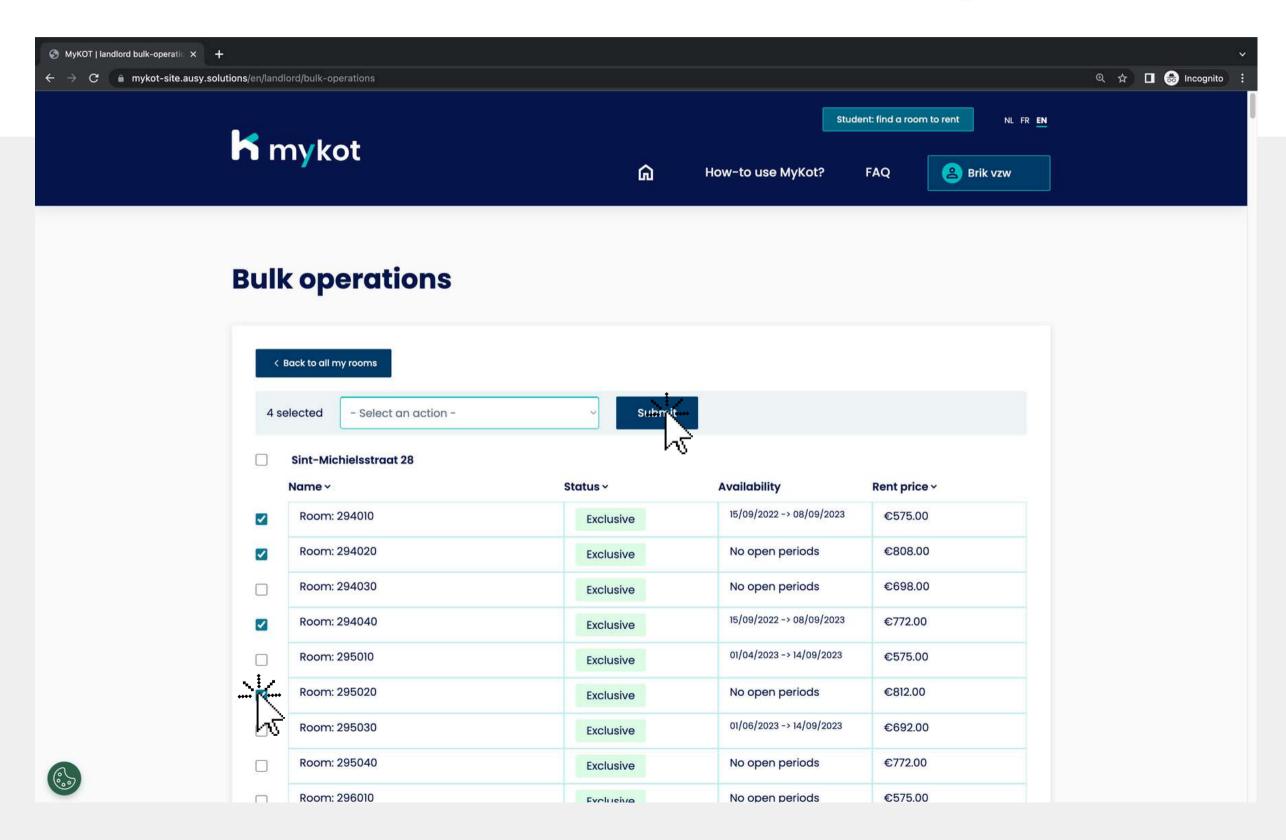

Select the building or rooms where your action applies

Then click on 'Submit'

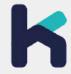

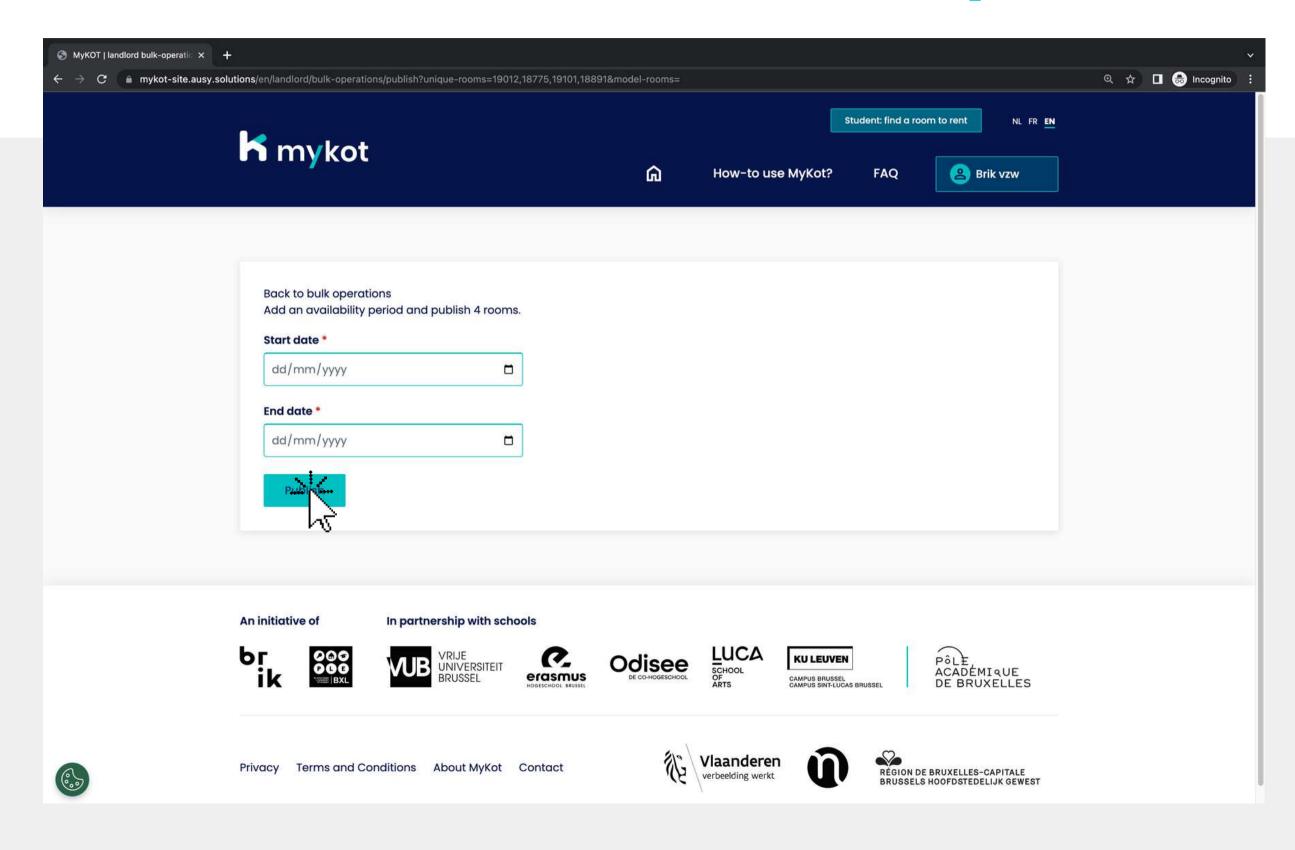

In this example we add an available period for 4 student rooms

- 1. Add the dates
- 2. Click 'Publish'

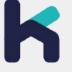

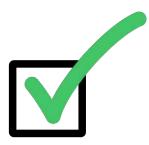

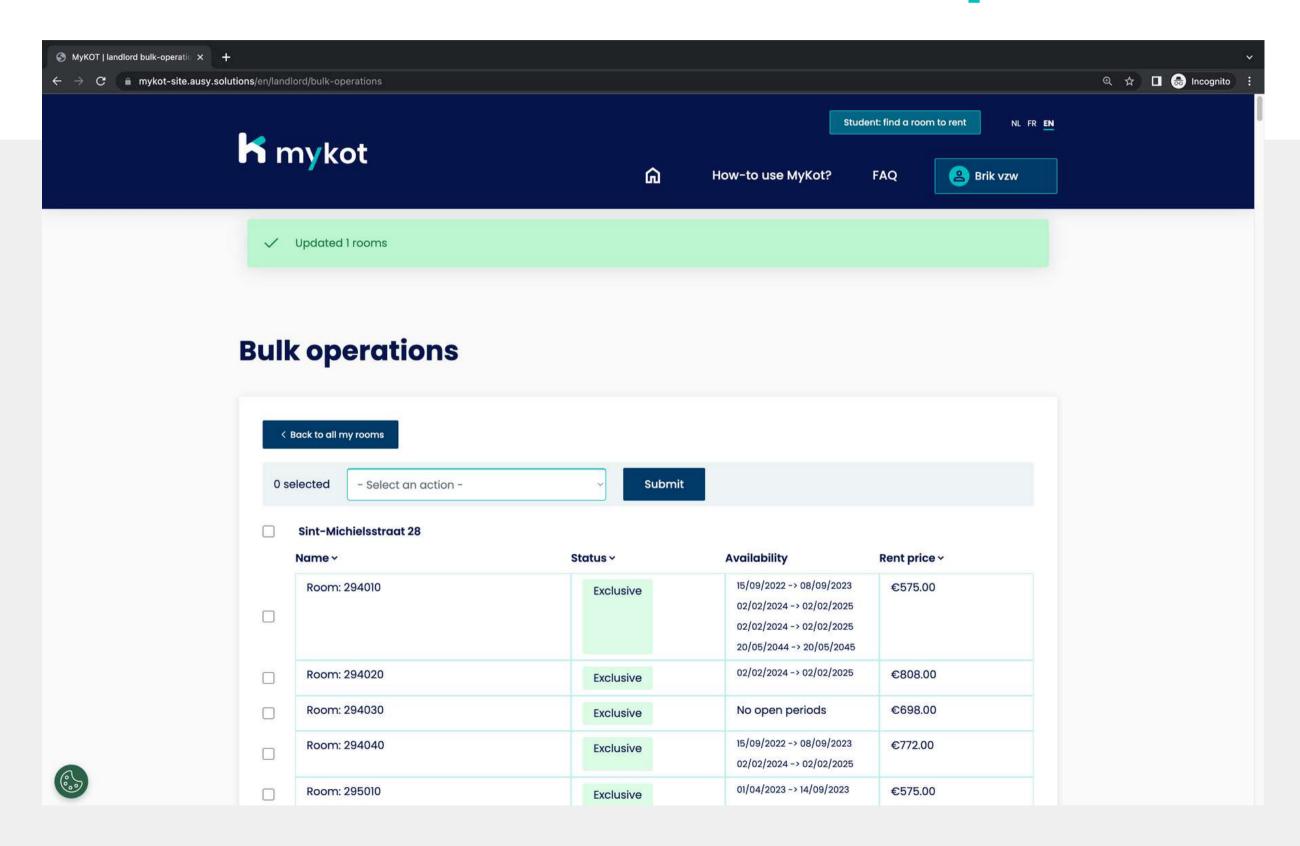

You will receive a confirmation if your action has been successfully completed

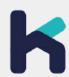

# Reply to a message

In 4 steps

#### Reply to a message - step 1

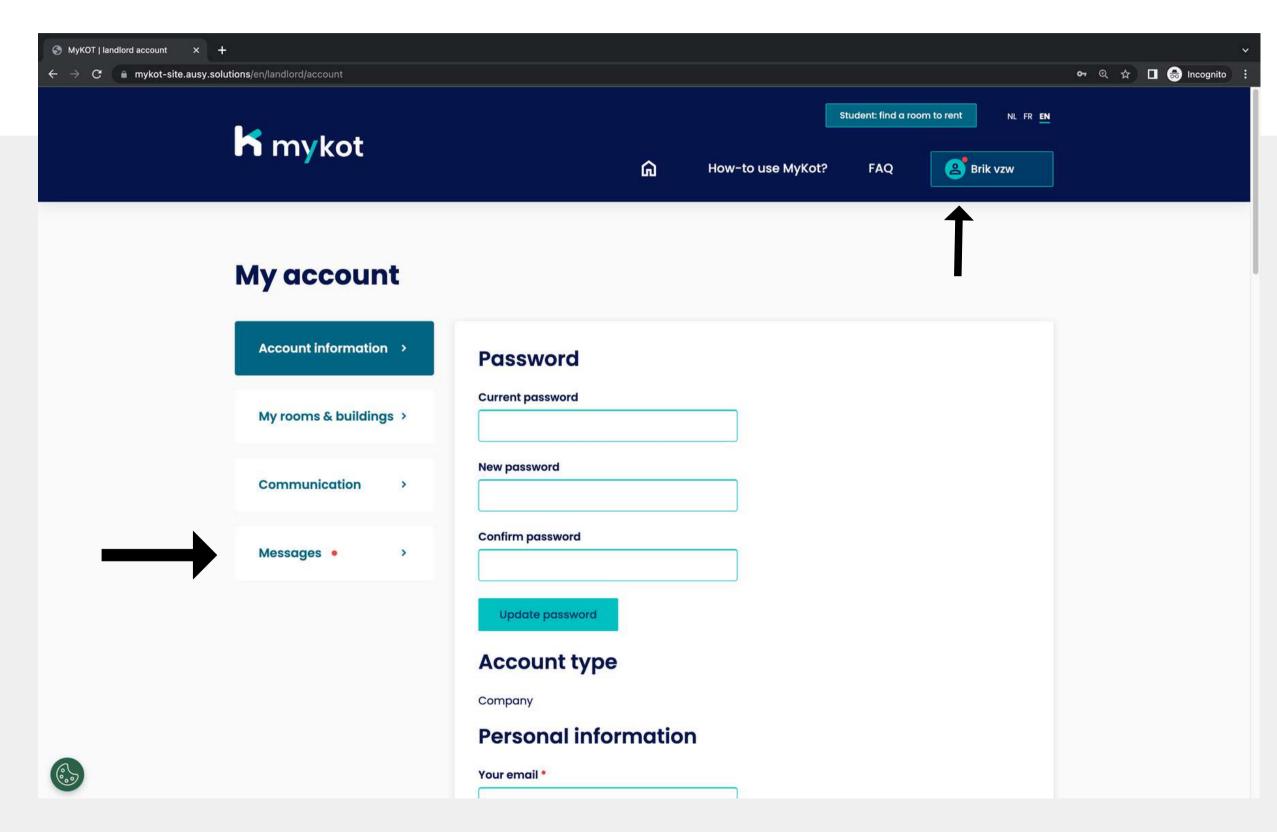

On the 'Messages' page you will receive messages from students

The red dot indicates that there are unread messages

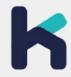

#### Reply to a message - step 2

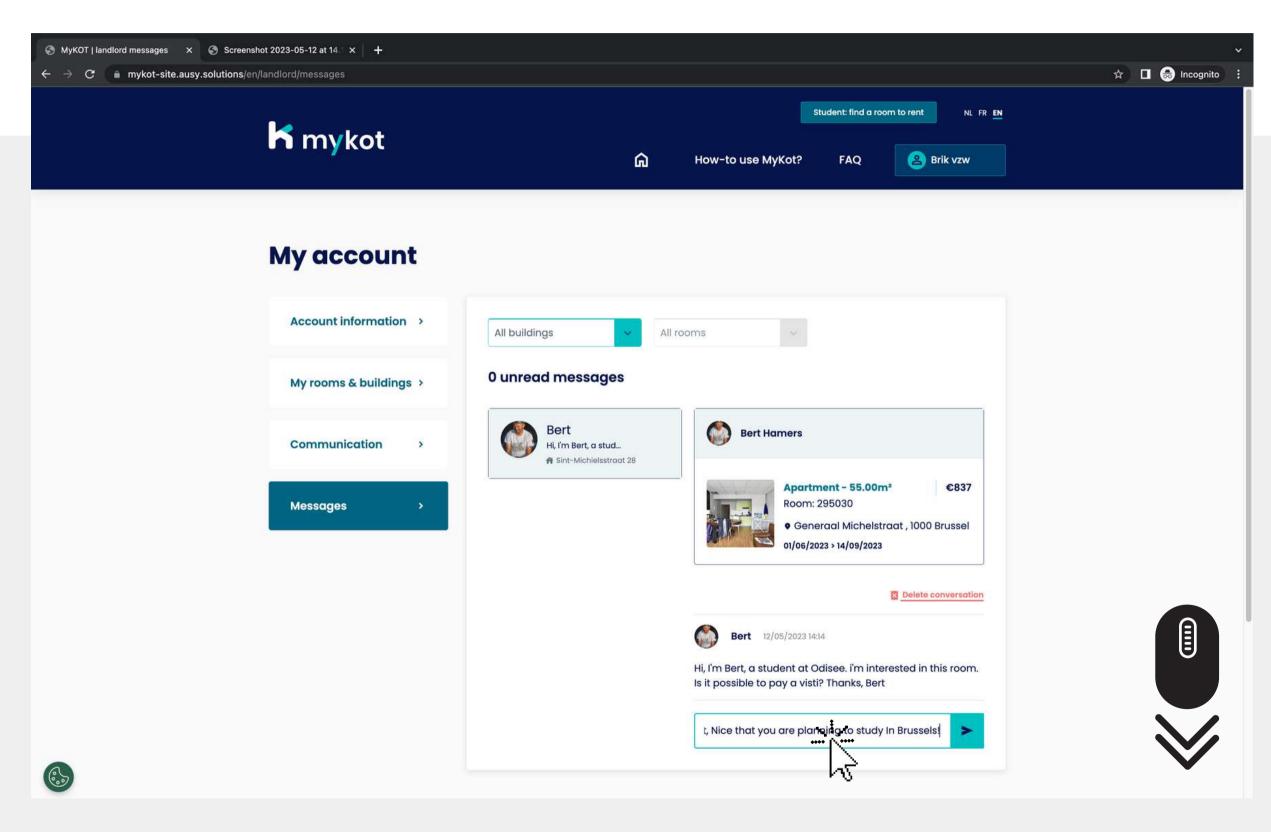

All messages from students appear here

The link of the corresponding room also appears each time

You can respond to the student's message in the green bar

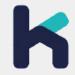

#### Reply to a message - step 3

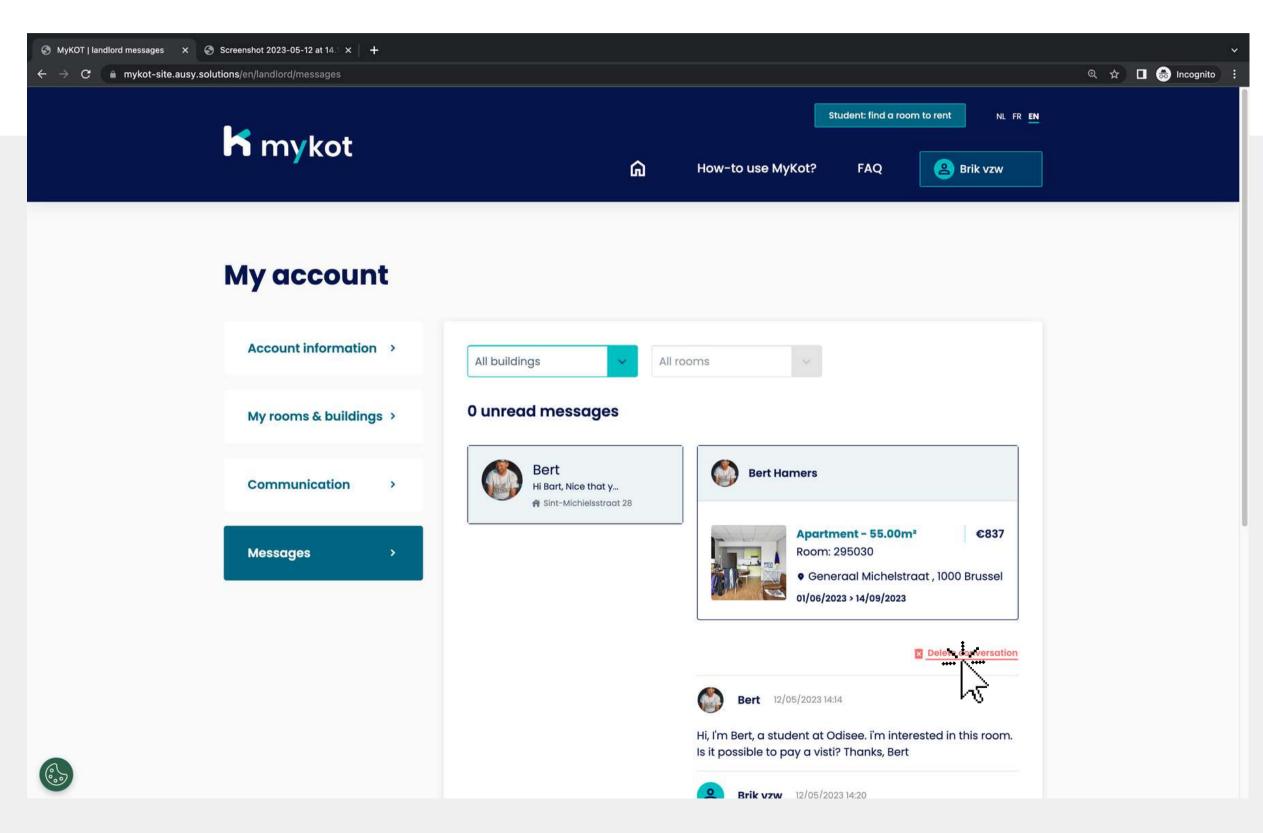

Do you want to end a conversation?

- 1. Then click on 'delete conversation'
- 2. Then click on 'Yes, permanently delete the conversation'

You will receive a confirmation

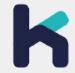

#### Reply to a message - stap 4

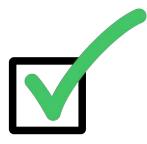

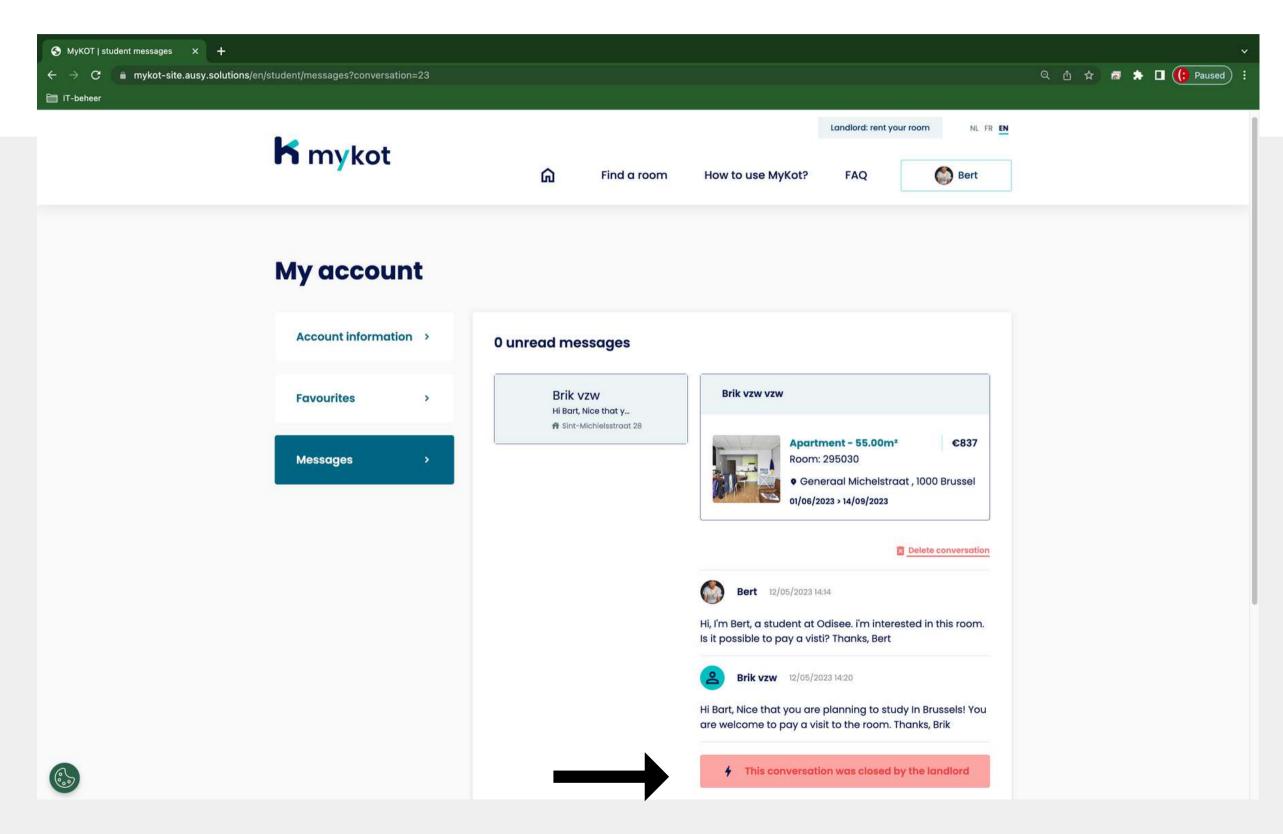

The student will be notified of this

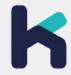

# Generate a contract

In 6 steps

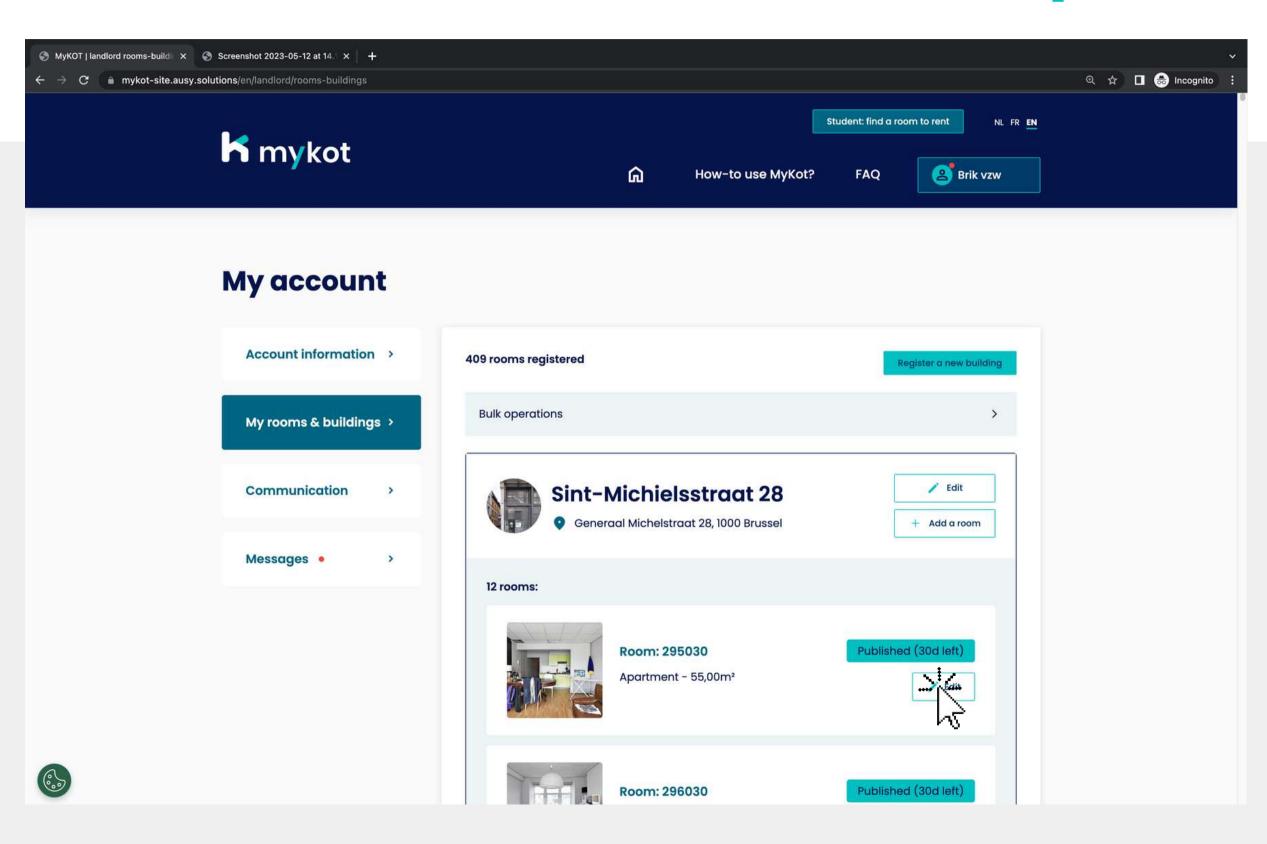

- 1.Go to the page 'My rooms and buildings'
- 2. Click on the 'Edit'
  button next to the
  room for which
  you want to
  generate a
  contract

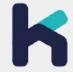

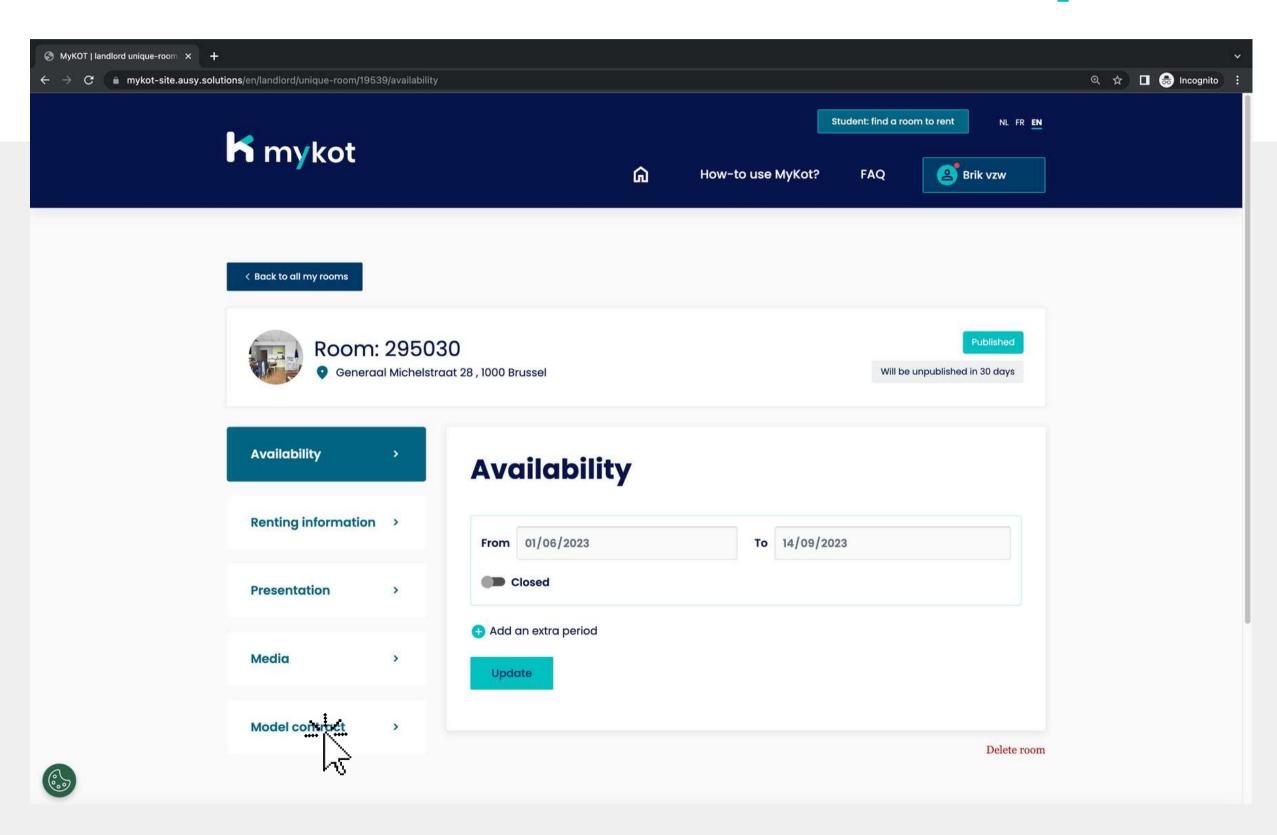

Click on the menu:
'MyKot model contract'

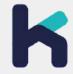

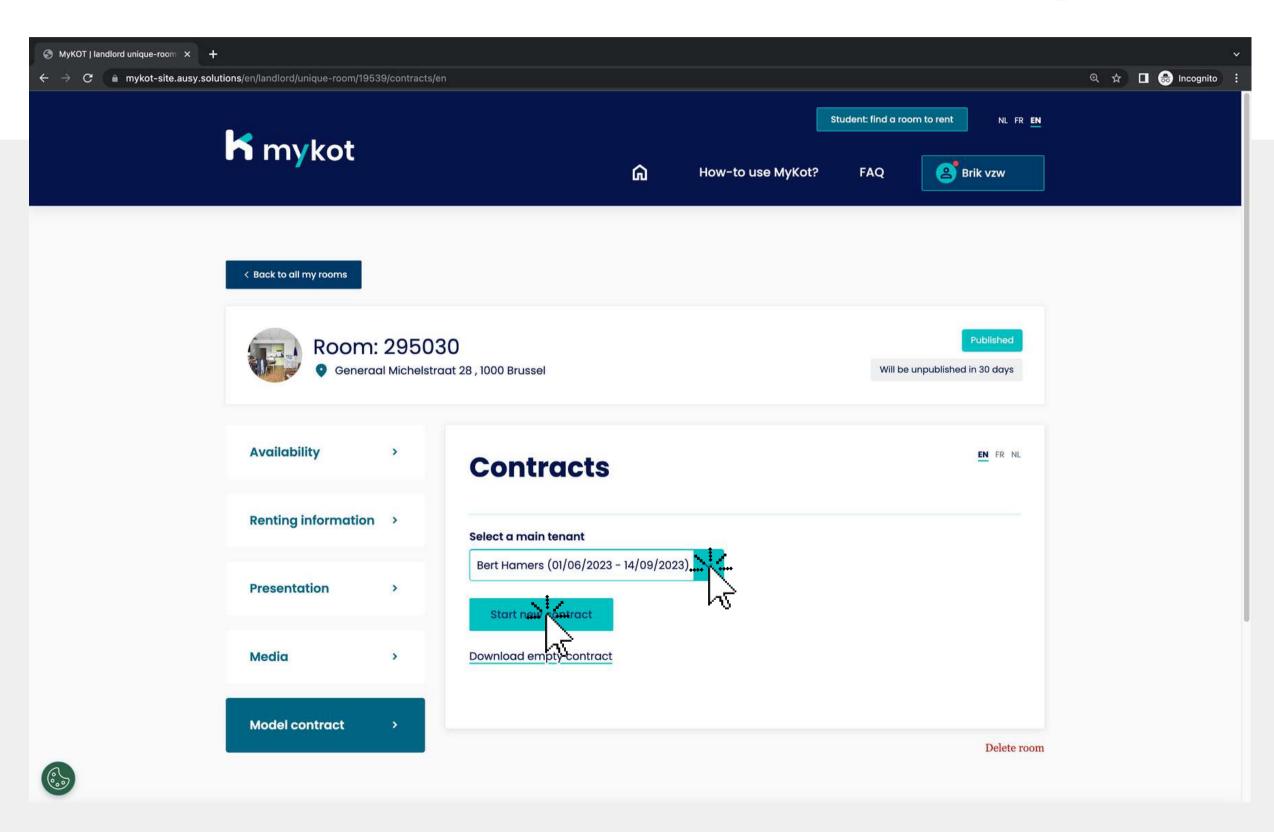

1. Select the main tenant you have contacted via the 'Messages' section 2. Click on 'Start new

contract'

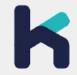

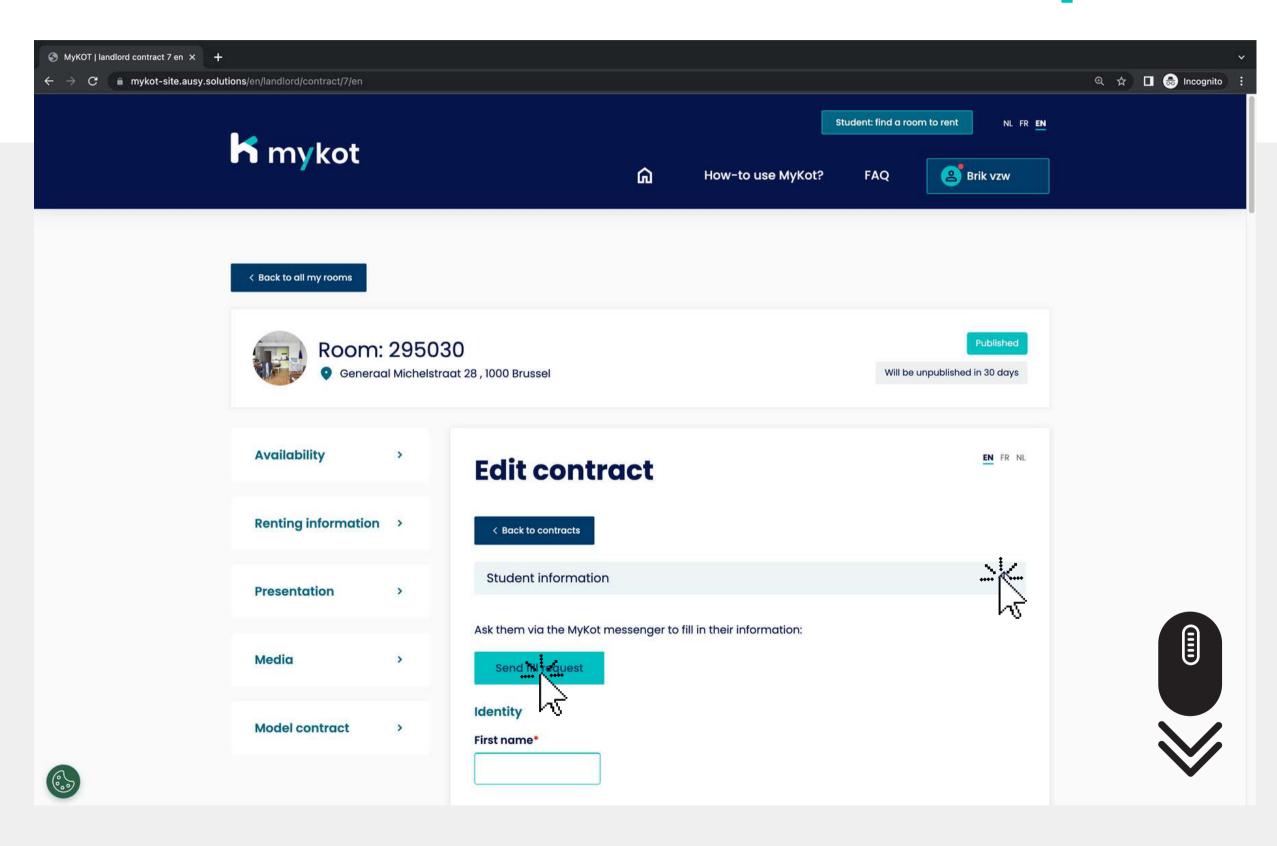

On this page you can create the content of the contract in 2 ways:

- 1. Send a request to the student to fill in the data
- 2.Enter it manually

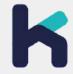

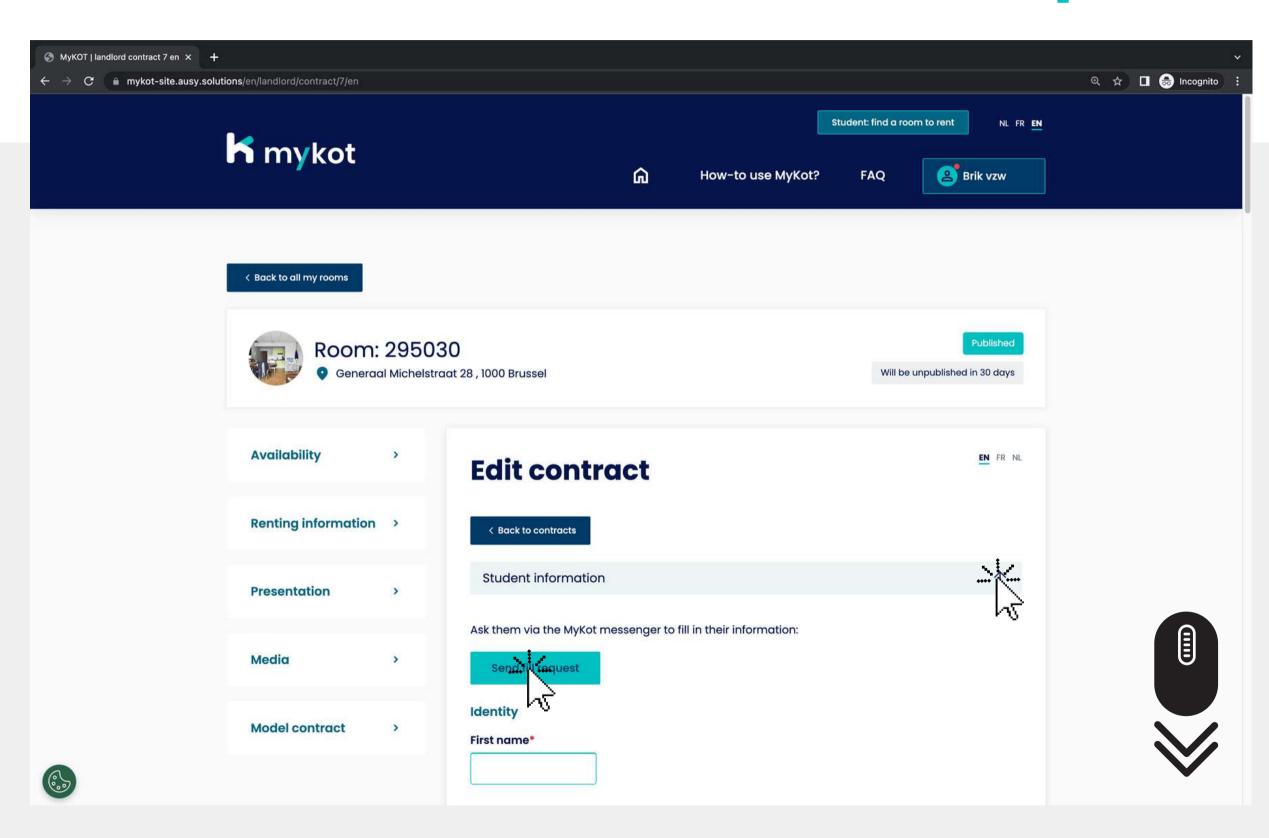

Fill in all the details to generate the contract. That means:

- Student information
- Your information
- Contract information

Click on 'Save'

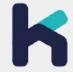

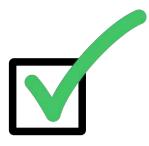

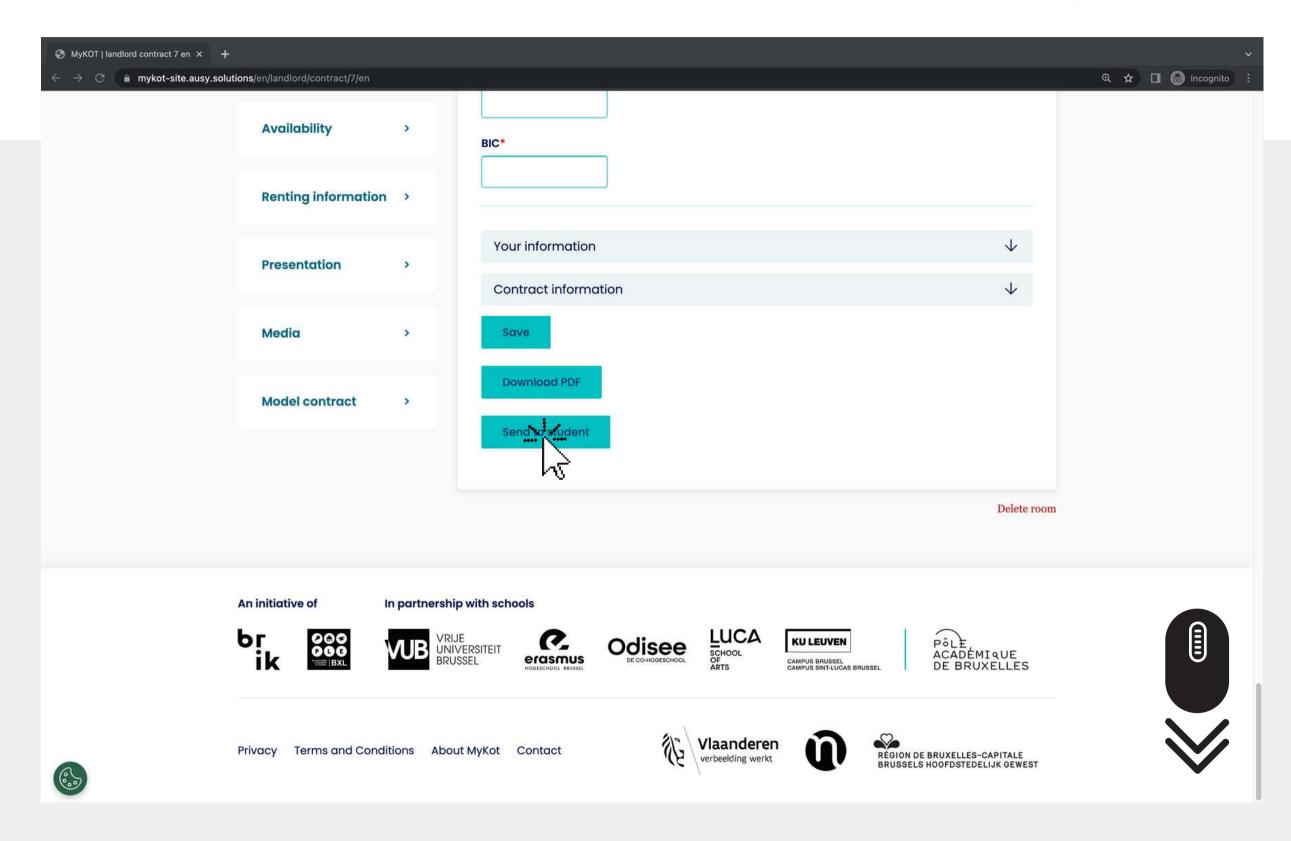

'Download PDF'. To download a copy
2. Click on 'Send to student' to share the contract with the student via the 'messages'

The student can then sign the completed contract and email it back

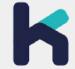

## mykot handlords

### Questions?

> Ask us

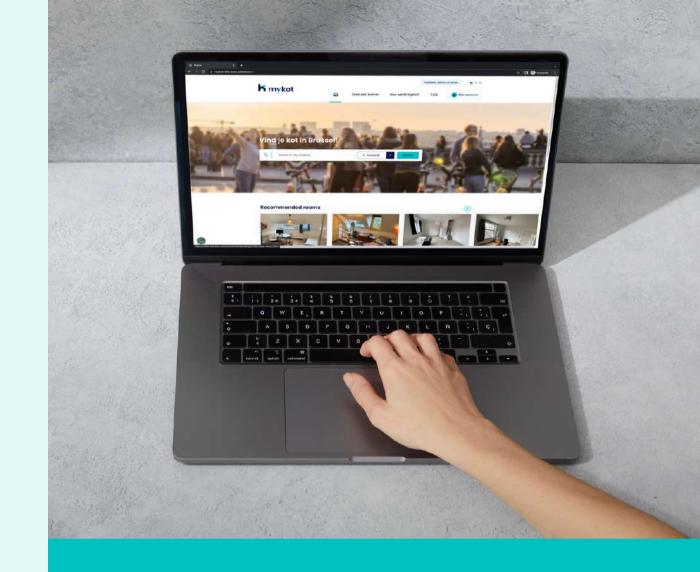